## **III Fina**

## Uputa za korištenje aplikacije

## *Online servis za predaju dokumentacije*

**Verzija dokumenta 49 Verzija aplikacije 1.1.88 Zagreb, sijeĉanj 2024.**

## III Fina

## **UPUTA ZA KORIŠTENJE APLIKACIJE Online servis za predaju dokumentacije**

## **Pregled verzija dokumenta:**

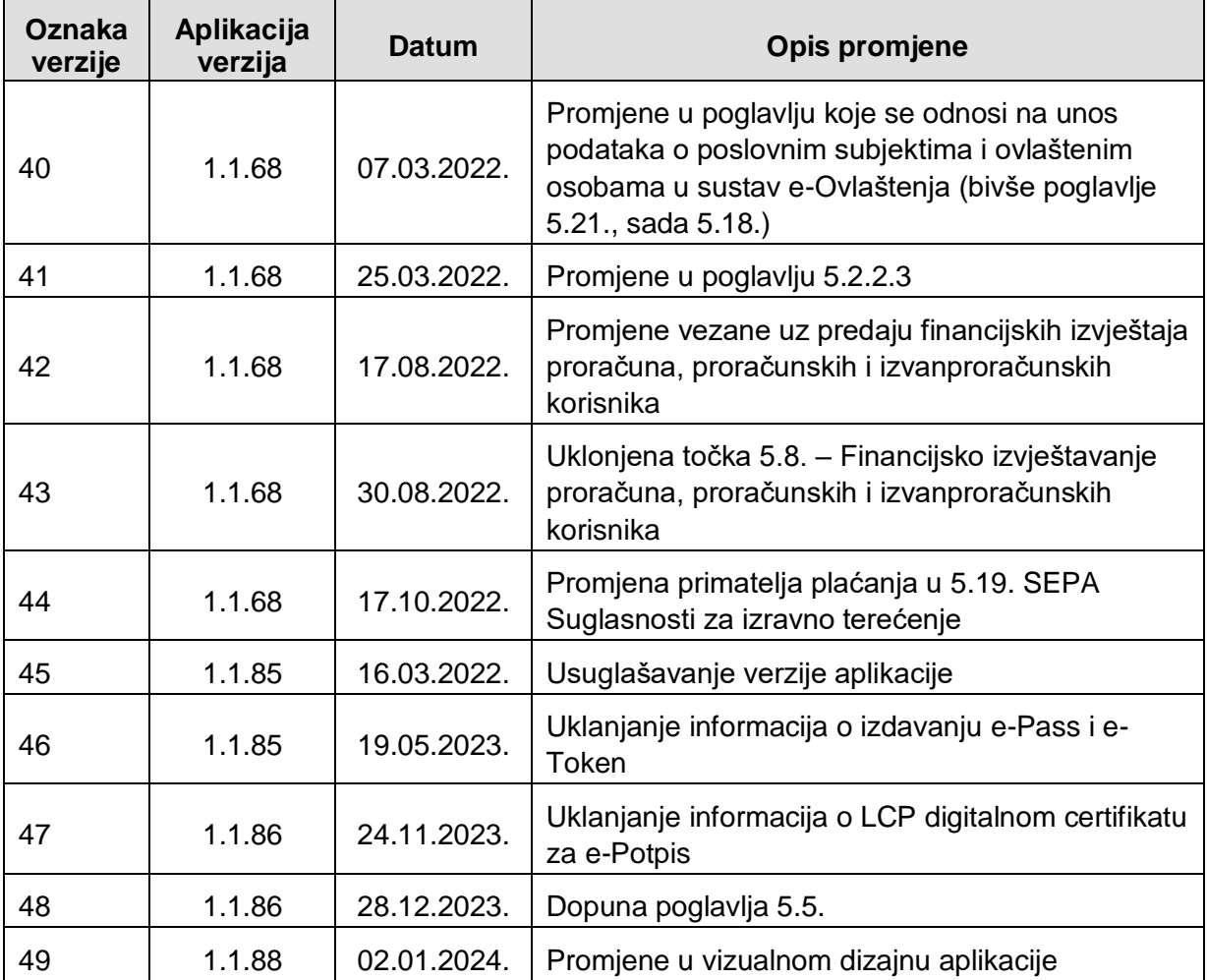

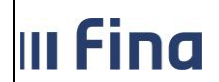

## Sadržaj:

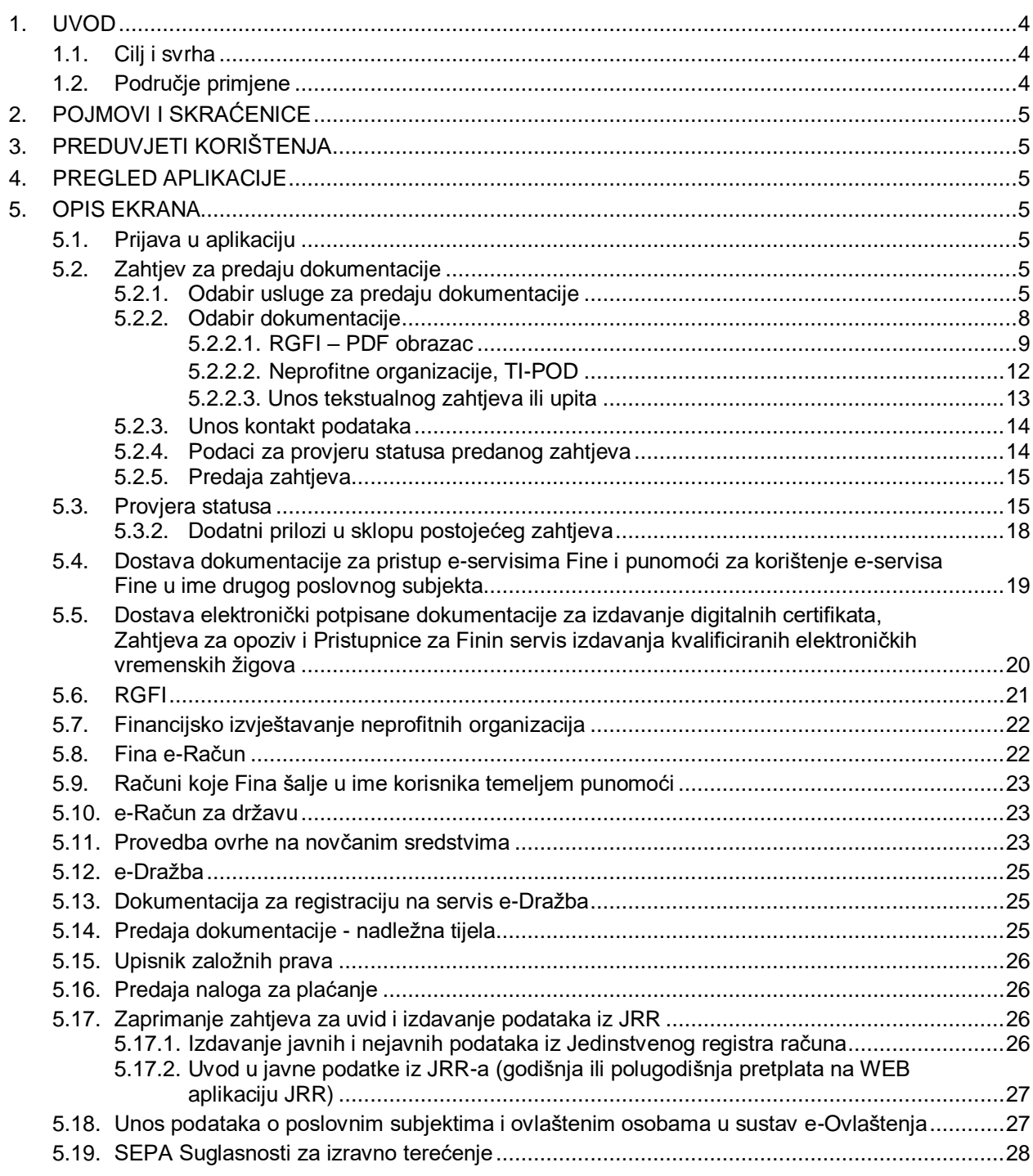

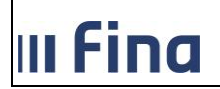

## **1. UVOD**

## **1.1. Cilj i svrha**

Online servis za predaju dokumentacije (OSPD) je jednostavno aplikativno rješenje namijenjeno za dostavu dokumentacije za razne servise Fine. Dokumentacija se dostavlja u PDF formatu, a može biti potpisana vlastoruĉno i skenirana ili potpisana elektroniĉki, korištenjem certifikata na osobnoj iskaznici (OI) ili bilo kojeg drugog digitalnog certifikata s kojim korisnici pristupaju ostalim e-servisima (npr. e-Porezna i sliĉno).

## **1.2. Podruĉje primjene**

Aplikacija se primjenjuje za predaju dokumentacije za sljedeće usluge:

- FINA e-Raĉun za državu
- FINA e-Raĉun
- Raĉuni koje Fina šalje u ime korisnika temeljem punomoći
- Dostava dokumentacije za pristup e-servisima Fine i punomoći za korištenje e-servisa Fine u ime drugog poslovnog subjekta
- Unos ovlaštenih osoba u sustav e-Ovlaštenja
- Certifikati za poslovne subjekte Poslovni certifikati na kripto uređaju
- Certifikati za fizičke osobe građane
- Certifikati za poslovne subjekte Certifikati za udaljeni e-Potpis (e-Potpis u oblaku)
- Certifikati za poslovne subjekte Poslovni soft certifikat
- e-Peĉat za poslovne subjekte
- Certifikati za poslovne subjekte Certifikat za fiskalizaciju
- Certifikati za poslovne subjekte Certifikati za IT opremu (Aplikacijski certifikati)
- Certifikati za poslovne subjekte Aplikacijski certifikat za FINA e-Raĉun i e-Raĉun za državu
- Zahtiev za Opoziv, suspenziju, reaktivaciju i oporavak certifikata
- Certifikati za poslovne subjekte Certifikati za autentikaciju mrežnih stranica (SSL)
- Certifikati za poslovne subjekte Poslužiteljski certifikat (SSL) za Fina e-Raĉun i e-Raĉun za državu
- Kvalificirani elektroniĉki vremenski žig
- RGFI
- Predaja financijskih izvještaja neprofitnih organizacija
- Provedba ovrhe na novĉanim sredstvima Zahtjev za opoziv zahtjeva za naplatu
- Provedba ovrhe na novĉanim sredstvima Zahtjev za opoziv zahtjeva za izravnu naplatu
- Provedba ovrhe na novĉanim sredstvima Zahtjev za izdavanje podataka, potvrda i preslika iz Oĉevidnika redoslijeda osnova za plaćanje
- Provedba ovrhe na novĉanim sredstvima Otvaranje zaštićenog raĉuna
- Provedba ovrhe na novĉanim sredstvima Zahtjev za rješavanje reklamacije/prigovora na postupanje nastalih u postupku provedbe ovrhe na novĉanim sredstvima

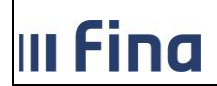

- Provedba ovrhe na novĉanim sredstvima Zahtjev za opoziv obavijesti o primanjima i naknadama izuzetim od ovrhe odnosno na kojima je ovrha ograniĉena / zatvaranje posebnog raĉuna ovršenika
- Servis e-Dražba
- Dokumentacija za registraciju na servis e-Dražba
- Predaja dokumentacije nadležna tijela
- Upisnik založnih prava
- Nalozi za plaćanje

## **2. POJMOVI I SKRAĆENICE**

OSPD – Online servis za predaju dokumentacije

## **3. PREDUVJETI KORIŠTENJA**

Za korištenje online servisa za predaju dokumentacije potrebno je imati sljedeće:

- osobno raĉunalo,
- pristup Internetu.
- posljednje verzije nekog od Internet preglednika: Google Chrome, Firefox, Safari, Opera, Microsoft Edge, Internet Explorer.

## **4. PREGLED APLIKACIJE**

Korisniĉka uputa se odnosi na sljedeće funkcionalnosti:

Zahtjev za predaju dokumentacije

## **5. OPIS EKRANA**

## **5.1. Prijava u aplikaciju**

Dolaskom na stranicu za predaju dokumentacije[\(https://ospd.fina.hr/\)](https://ospd.fina.hr/), korisnik nema mogućnost prijave.

## **5.2. Zahtjev za predaju dokumentacije**

Dolaskom na stranicu za predaju dokumentacije [\(https://ospd.fina.hr/\)](https://ospd.fina.hr/), korisniku se prikazuju ĉetiri segmenta za unos:

- 1. Odabir usluge za predaju dokumentacije,
- 2. Odabir dokumentacije,
- 3. Unos kontakt podataka i
- 4. Unos podataka za provjeru statusa zahtjeva.

## **5.2.1. Odabir usluge za predaju dokumentacije**

U prvom koraku potrebno je odabrati uslugu za koju se želi predati dokumentacija. Ovaj segment se sastoji od dva dijela: popis kategorija po kojima je moguće dodatno filtrirati usluge te popis usluga [\(Slika 1\)](#page-5-0).

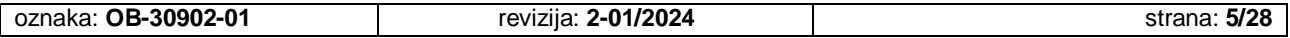

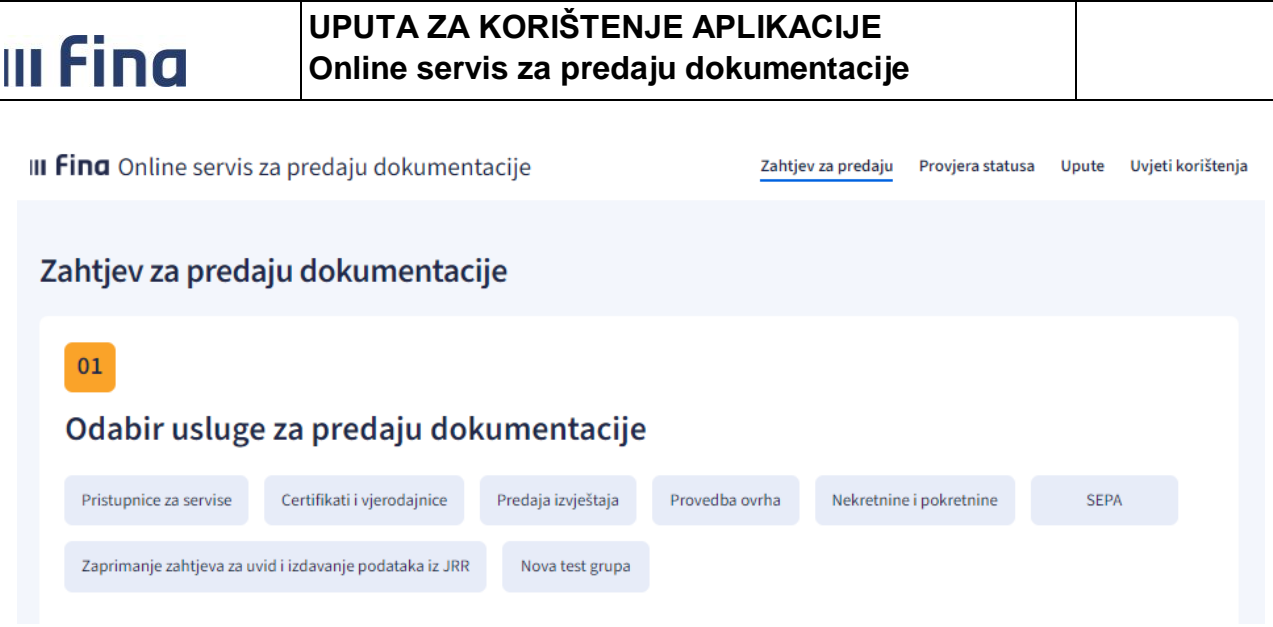

**Slika 1 - Odabir usluge za predaju dokumentacije**

<span id="page-5-0"></span>Klikom na jednu od kategorija usluga aktivira prikaz samo onih usluga iz odabrane kategorije kao što prikazuje [Slika 2.](#page-6-0)

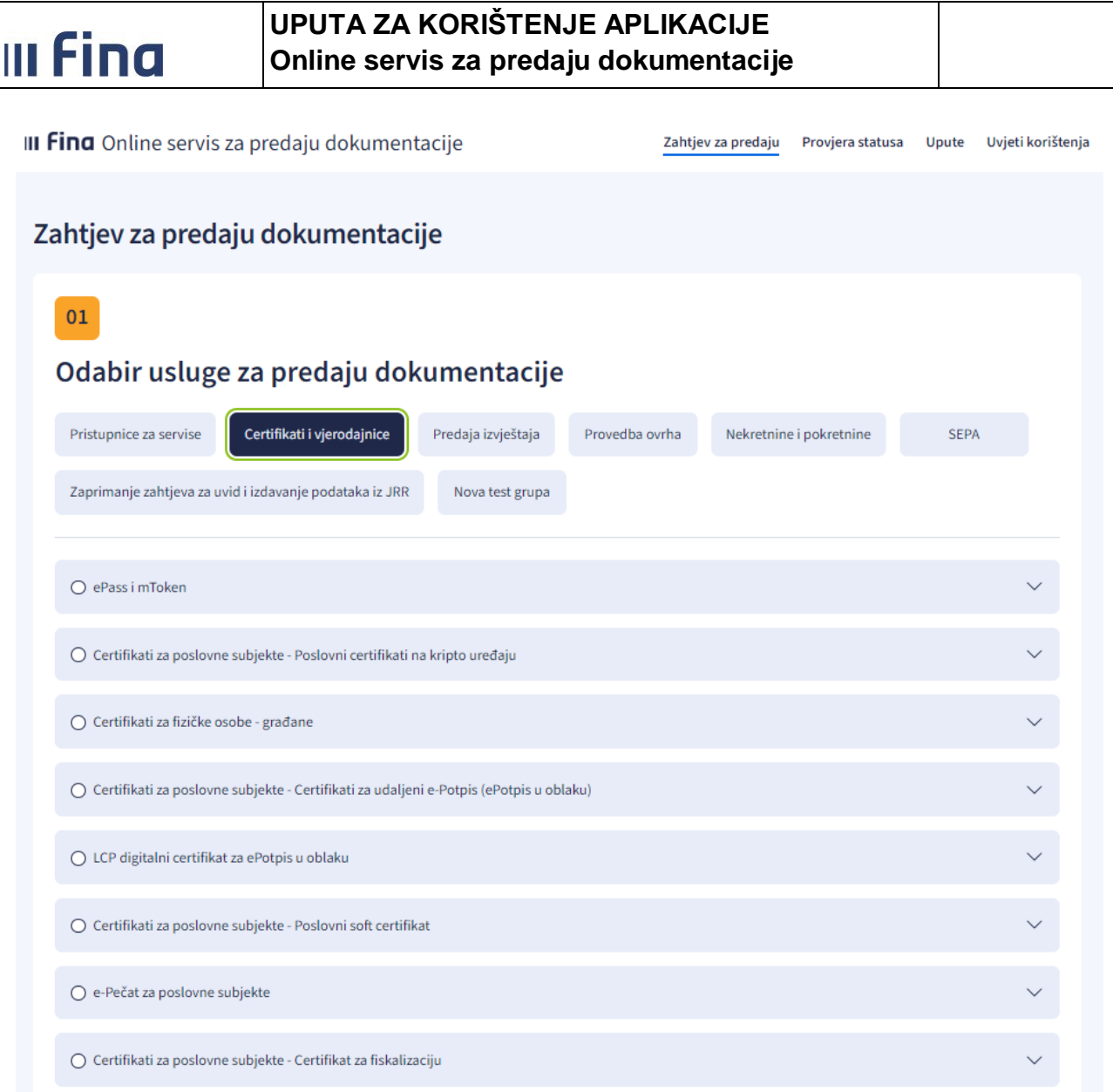

**Slika 2 - Filtriranje po kategoriji usluge**

<span id="page-6-0"></span>Klikom na kvadratić usluge pojavljuje se kratki opis i dodatne upute, kako bi korisnik lakše odabrao uslugu koju treba i pripremio dokumentaciju za slanje, kao što prikazuje [Slika 3.](#page-7-0)

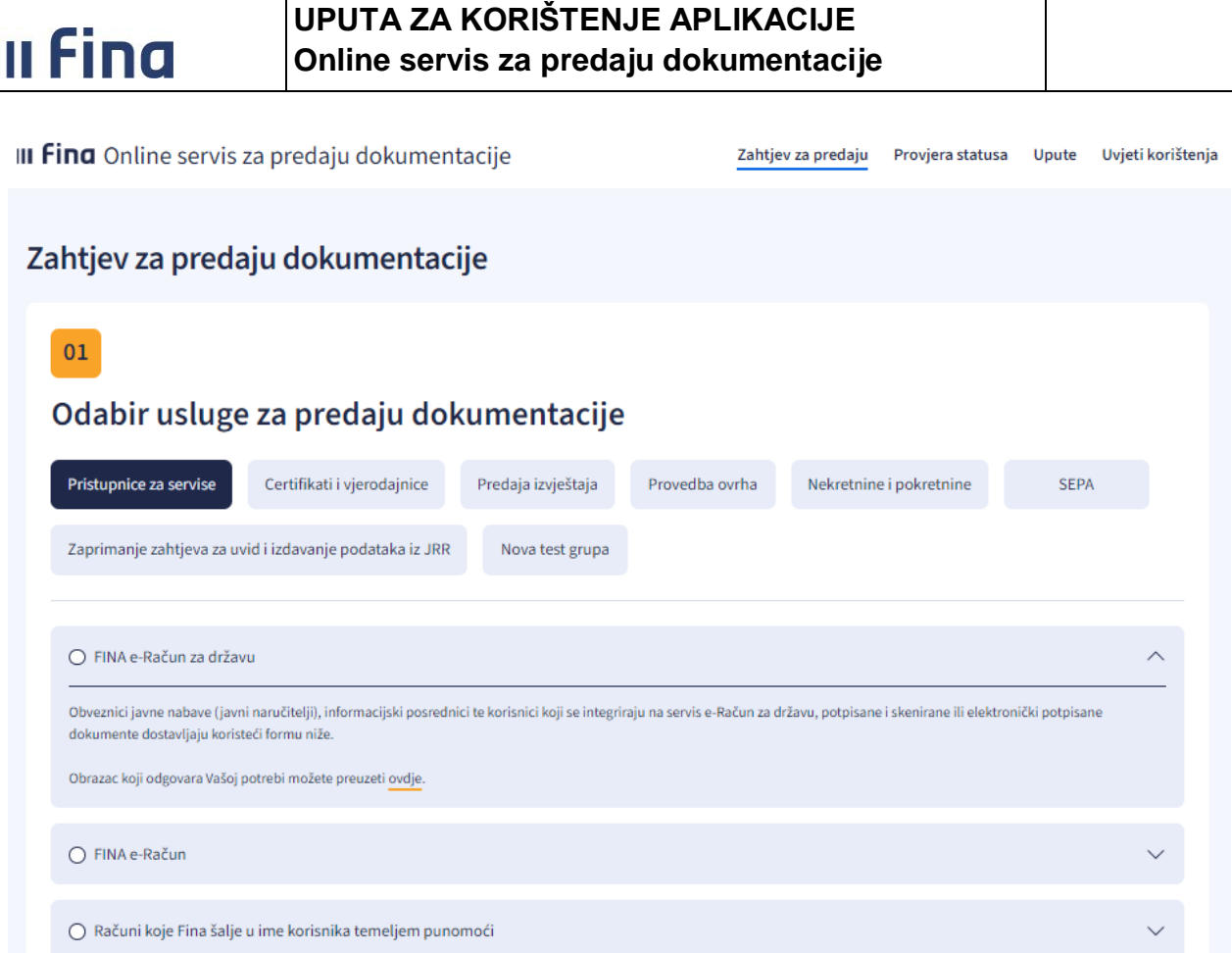

**Slika 3 - Prikaz detalja usluge**

<span id="page-7-0"></span>U konaĉnici željena usluga odabire se klikom na kružić pokraj njezina imena kao što prikazuje [Slika 4.](#page-7-1)

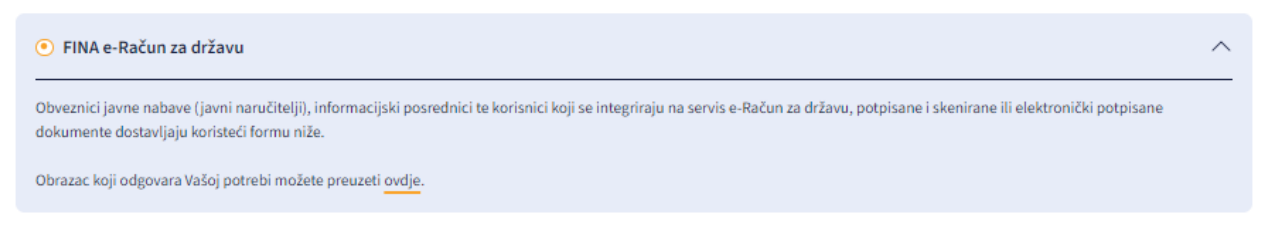

#### **Slika 4 - Odabrana usluga**

## <span id="page-7-1"></span>**5.2.2. Odabir dokumentacije**

1

U drugom koraku potrebno je odabrati jedan ili više dokumenata, poštujući sljedeća ograniĉenja:

 Datoteka mora biti u PDF formatu, a ako je potrebno poslati dokumente u drugim formatima, oni se dodaju kao prilozi u PDF datoteku.<sup>1</sup>

<sup>&</sup>lt;sup>1</sup> Za uslugu RGFI se datoteke tipa .xls i drugi tipovi datoteka prilažu unutar glavnog PDF obrasca koji se preuzima na poĉetnoj stranici servisa, ispod opisa usluge RGFI.

| oznaka: OB-30902-01 | revizija: 2-01/2024 | strana: <b>8/28</b> |
|---------------------|---------------------|---------------------|
|                     |                     |                     |

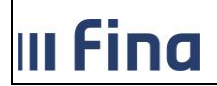

- Ukupna veliĉina priloga ne smije biti veća od 5MB, osim za uslugu *RGFI*, za koju je ograniĉenje 15MB.
- Najviše je moguće odabrati 5 datoteka, osim za uslugu *RGFI*, za koju je ograniĉenje jedna datoteka<sup>2</sup> te uslugu *Nalozi za plaćanje* gdje je ograničenje dvije datoteke.

## $02$

-

## Odabir dokumentacije

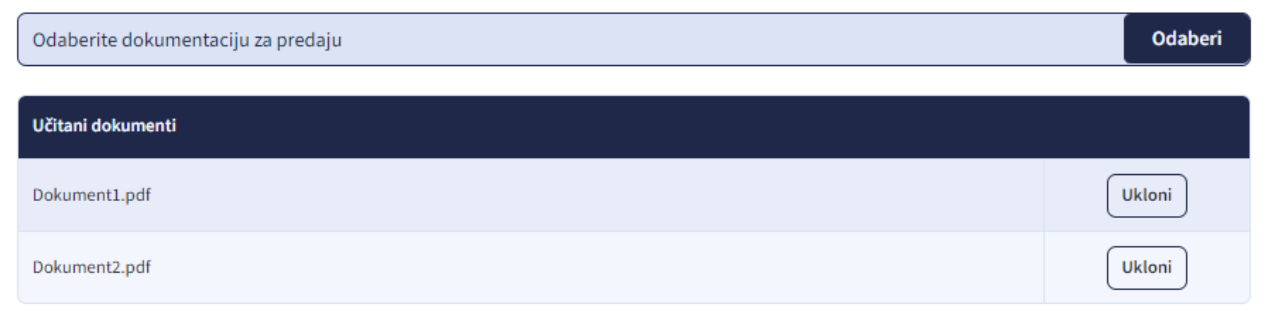

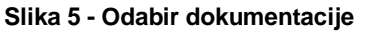

## **5.2.2.1. RGFI – PDF obrazac**

<span id="page-8-0"></span>Korisnici usluge RGFI trebaju lokalno preuzeti poseban PDF obrazac za online predaju, koji popunjavaju, u njega prilažu potrebne priloge, koji mogu biti u drugim formatima (npr. GFI mora biti u .xls) te potpisuju. PDF obrazac se može preuzeti na poveznici koju prikazuje [Slika 6.](#page-9-0)

<sup>2</sup> Više detalja o prilozima za RGFI je dostupno u poglavlju *[5.2.2.1](#page-8-0) RGFI – [PDF obrazac](#page-8-0)*

| OB-30902-01 | 2-01/2024 | 9/28    |
|-------------|-----------|---------|
| oznaka:     | revizija: | strana: |
|             |           |         |

# III Fina

## **UPUTA ZA KORIŠTENJE APLIKACIJE Online servis za predaju dokumentacije**

 $\wedge$ 

#### $O$  RGFI

Ovdje možete predati GFI elektronički, ukoliko nemate preduvjete za registraciju na servis Web RGFI (za Web RGFI vidjeti upute za predaju pristupnica i punomoći za eServise). Pri tom je nužno da GFI predajete popunjavajući isključivo niže priloženi PDF obrazac, unutar kojega dodajete potrebne priloge koji sačinjavaju Vaš GFI. Navedeni obrazac je nakon popunjavnaja i dodavanja priloga nužno lokalno potpisati elektroničkim potpisom koji posjedujete, bilo kojeg izdavatelja (Fina, AKD...) koristeći bilo koju potpisnu aplikaciju (Web ePotpis, ePotpis u oblaku, Adobe reader DC...). Ispravno popunjeni i potpisani obrazac učitajte koristeći formu niže. Neispravan obrazac neće biti obrađen.

# **IIIIIIIIiFina IZJAVA**

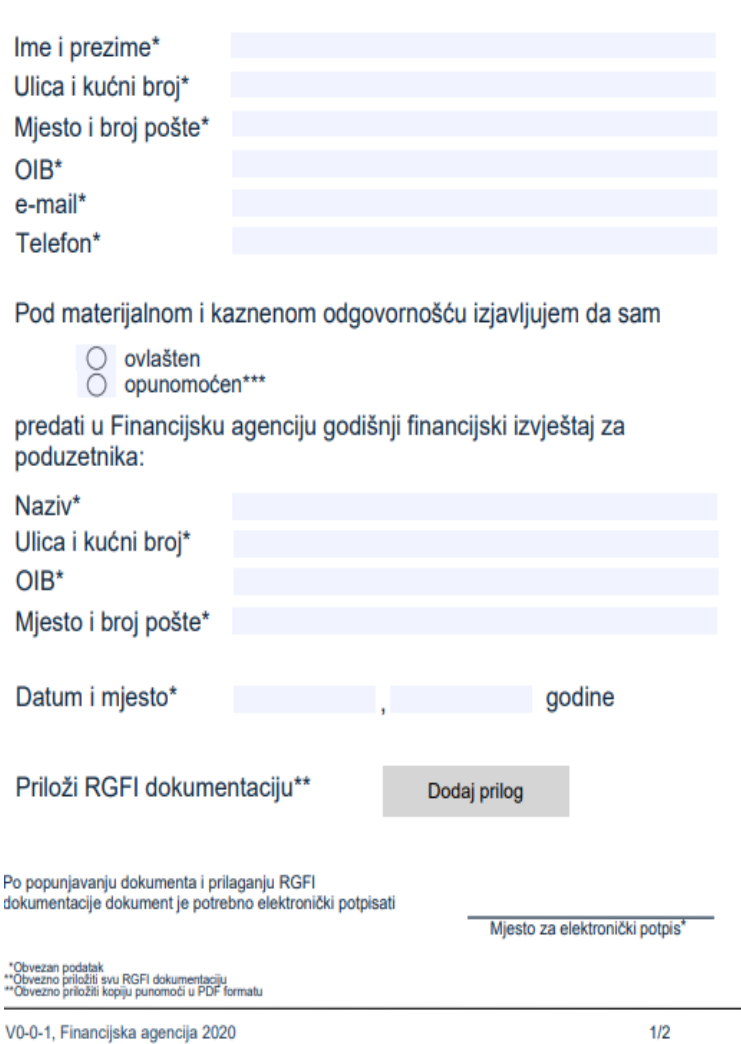

<span id="page-9-1"></span>**Slika 7 - PDF RGFI obrazac**

Ako GFI predaje opunomoćena osoba, potrebno je priložiti i punomoć. Moguće je priložiti i Izjavu o neaktivnosti. Ako je ista osoba potpisnik GFI-a i ostale dokumentacije koja se predaje za javnu objavu, tada nije nužno da navedeni dokumenti budu potpisani, pod uvjetom da je elektroniĉki potpisana Izjava. U sluĉajevima kada je predana dokumentacija kod koje je potpisnik razliĉita osoba od osobe koje je potpisala Izjavu (Odluka o prijedlogu raspodjeli dobiti ili pokriću gubitka, Odluka o utvrđivanju GFI-a, Revizorsko izvješće, Godišnje izvješće) tada navedeni dokumenti trebaju biti elektroniĉki potpisani od strane ovlaštene osobe ili uĉitani kao skenirani dokumenti, prethodno potpisani na papiru.

*<sup>3</sup>* Poveznica za preuzimanje alata Adobe Acrobat Reader: <https://get.adobe.com/reader/>

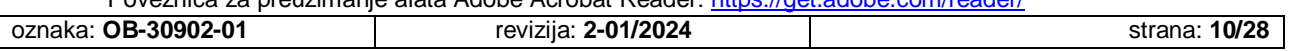

Preuzmite PDF obrazac ovdje.

-

#### <span id="page-9-0"></span>**Slika 6 - Preuzimanje RGFI PDF obrasca**

Preuzeti PDF obrazac potrebno je otvoriti u alatu za pregled PDF dokumenata, kao što je Adobe Acrobat Reader<sup>3</sup>. Obrazac sadrži niz podataka o osobi koja obavlja predaju GFI-a i poslovnom subjektu za koji se GFI predaje, a koje je obavezno ispuniti [\(Slika 7](#page-9-1)).

Klikom na gumb **Dodaj prilog** otvara se ekran za odabir jedne ili više datoteka, kao što prikazuje [Slika 8](#page-10-0). Kao priloge je potrebno priložiti **GFI obrazac u .xls formatu i pripadajuću nestandardnu dokumentaciju u PDF formatu**, ako se predaje GFI za javnu objavu.

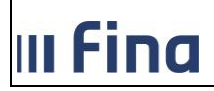

| $\mathbb{R}$ =                                           |                   | <b>OSPD</b> primjer                              |                   |                | ш.                      | $\pmb{\times}$<br>E |
|----------------------------------------------------------|-------------------|--------------------------------------------------|-------------------|----------------|-------------------------|---------------------|
| <b>Datoteka</b><br>Zajedničko korištenje<br>Polazno      |                   | Prikaz                                           |                   |                |                         | $\vee$ 0            |
| $(\Leftarrow)$<br>OSPD primjer<br>$\leftrightarrow$<br>Ť |                   |                                                  | $\omega^-$        | $\mathfrak{S}$ | Pretraži "OSPD primjer" | $\mathcal{L}$       |
| Favoriti                                                 | $\lambda$         | Naziv                                            | Datum izmjene     |                | Vrsta                   | Veličina            |
| Nedavna mjesta                                           |                   | 図<br>Društvo d.o.o GFI 2019                      | 12.12.2019. 20:59 |                | Microsoft Excel 97      | 701 KB              |
| <b>D.</b> Preuzimanja                                    |                   | Bilješke uz financijske izvještaje<br>画          | 31.1.2012. 8:49   |                | Adobe Acrobat D         | 7 KB                |
| Radna površina                                           |                   | A Odluka o raspodjeli dobiti                     | 31.1.2012, 8:49   |                | Adobe Acrobat D         | 7 KB                |
|                                                          |                   | A Odluka o utvrđivanju GFI-a                     | 31.1.2012.8:49    |                | Adobe Acrobat D         | 7 KB                |
| ed Osnovna grupa                                         |                   | Punomoć za predaju GFI-a<br>$\mathcal{S}_\alpha$ | 31.1.2012. 8:49   |                | Adobe Acrobat D         | 7 KB                |
| Windows (C:)                                             |                   |                                                  |                   |                |                         |                     |
| Recovery Image (D:)                                      |                   |                                                  |                   |                |                         |                     |
| $H$ P_TOOLS (E:)                                         | $\times$ $\times$ |                                                  |                   |                |                         | $\rightarrow$       |
| Stanje: 23 Zajednički se koristi<br>Broj stavki: 5       |                   |                                                  |                   |                |                         | 高<br>疆              |

**Slika 8 - Ekran za odabir datoteka**

<span id="page-10-0"></span>Datoteke koje je korisnik priložio se pridružuju PDF obrascu. Klikom na ikonu za pregled datoteka, moguće ih je i vidjeti u meniju [\(Slika 9\)](#page-10-1).

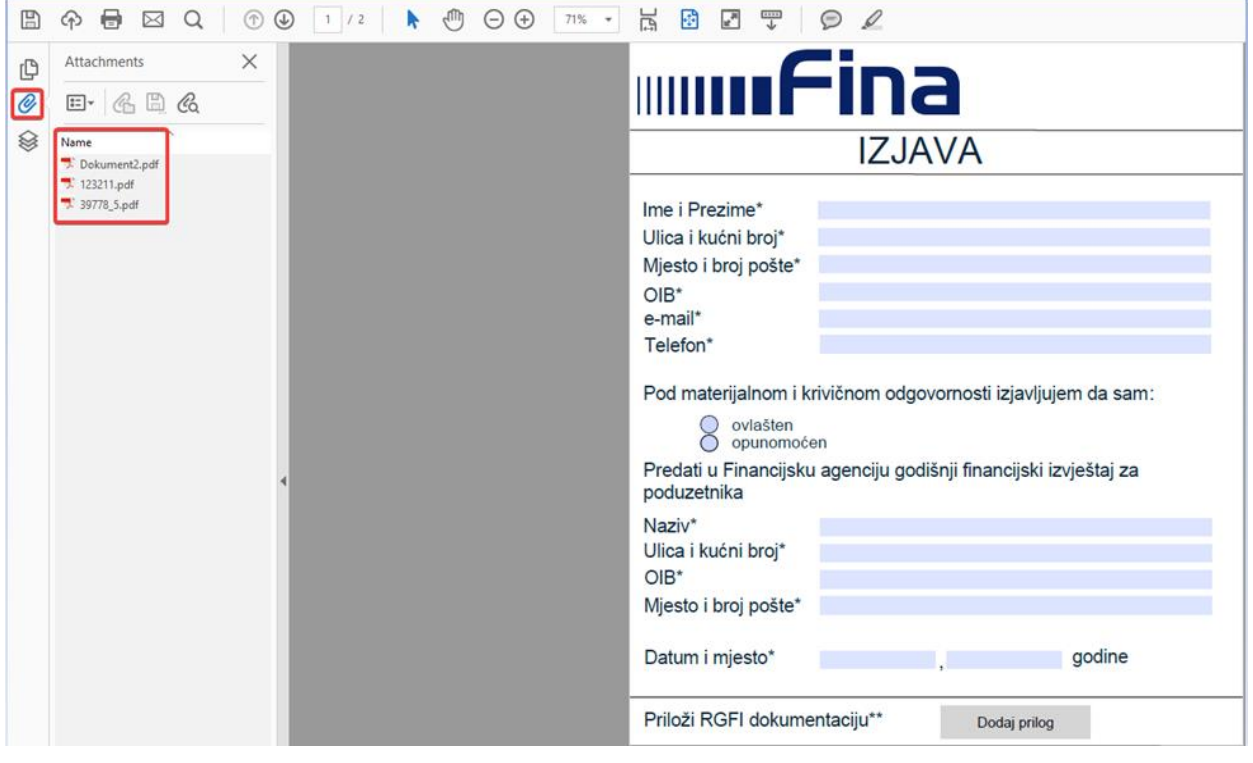

**Slika 9 - Uspješno dodani prilozi u PDF obrazac**

<span id="page-10-1"></span>Nakon popunjavanja obrasca i prilaganja potrebne RGFI dokumentacije, obrazac je potrebno **elektroniĉki potpisati**.

Za potpisivanje se može koristiti Fina Web e-Potpis<sup>4</sup>, e-Potpis u oblaku<sup>5</sup>, digitalno potpisivanje putem Adobe Acrobat Readera ili bilo koja druga potpisna aplikacija, koristeći certifikat na osobnoj iskaznici (OI) ili bilo koji drugi digitalni certifikat, npr. certifikat na kriptouređaju s kojim korisnici pristupaju ostalim e-servisima (npr. e-Porezna i sliĉno).

1

<sup>&</sup>lt;sup>4</sup> <https://www.fina.hr/web-e-potpis1>

<sup>&</sup>lt;sup>5</sup> <https://www.fina.hr/portal-za-e-potpis-u-oblaku>

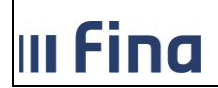

## **5.2.2.2. Neprofitne organizacije, TI-POD**

Korisnici ove usluge trebaju lokalno preuzeti poseban PDF obrazac – **Izjavu** za online predaju, koji popunjavaju lokalno na svojem raĉunalu.

U Izjavu se prilažu dva priloga: skenirana Referentna stranica potpisana od strane odgovorne osobe te financijski izvještaj u Excel formatu (\*.xls). Skenirana Referentna stranica predaje se u pdf formatu. Popunjeni obrazac Izjave s priloženim privicima potpisuje se digitalnim certifikatom, a može se preuzeti na poveznici koju prikazuje [Slika 10.](#page-11-0)

<span id="page-11-0"></span>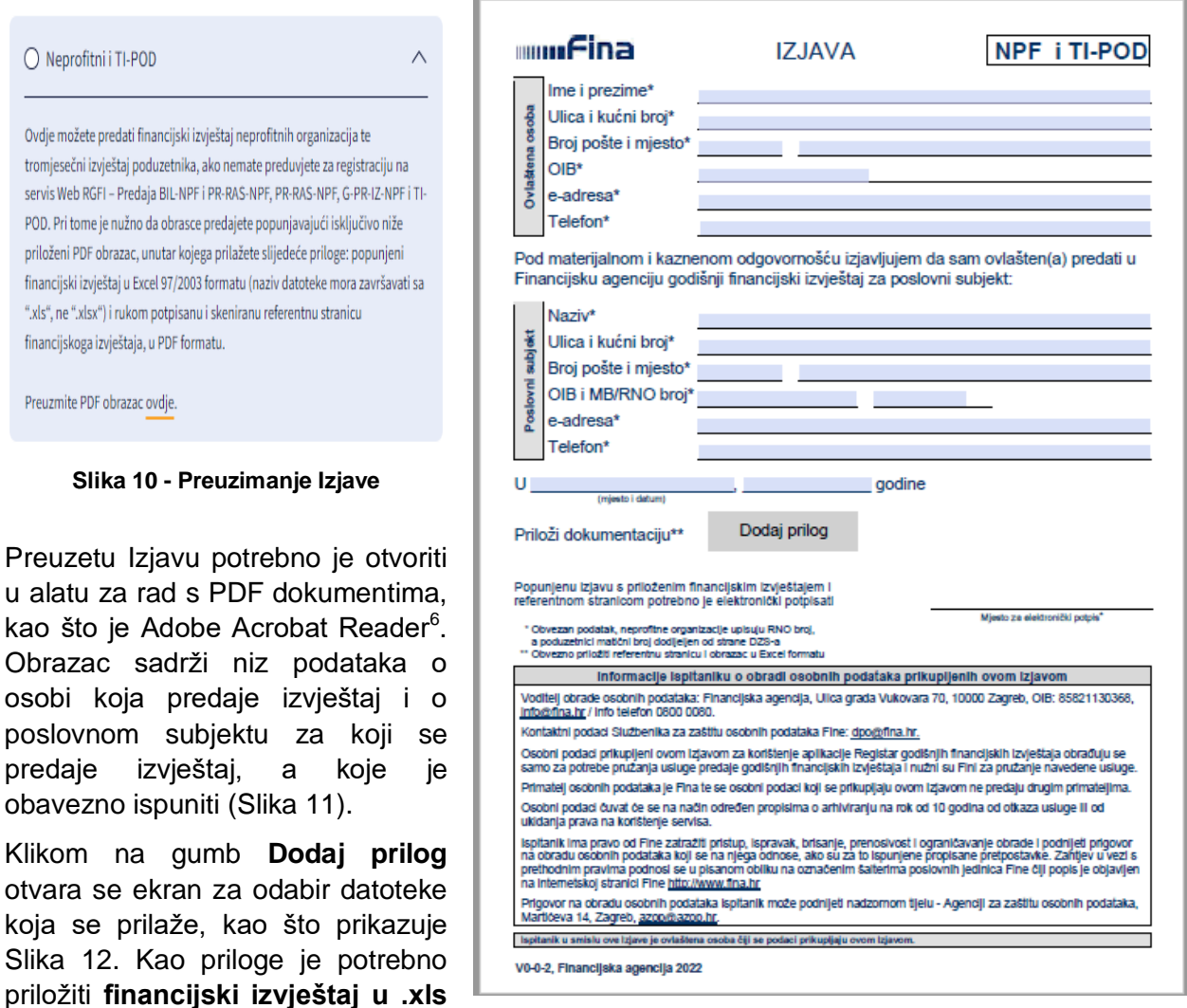

<span id="page-11-1"></span>**Slika 11 - PDF obrazac za neprofitne organizacije i TI-POD**

<sup>6</sup> Poveznica za preuzimanje alata Adobe Acrobat Reader: <https://get.adobe.com/reader/>

**formatu i skeniranu Referentnu** 

**stranicu**

-

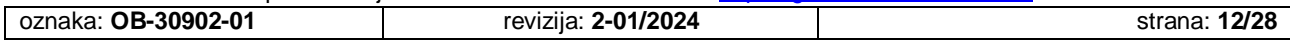

| III Fina                                                                                          | UPUTA ZA KORIŠTENJE APLIKACIJE<br>Online servis za predaju dokumentacije |                                                       |                                               |                                 |
|---------------------------------------------------------------------------------------------------|--------------------------------------------------------------------------|-------------------------------------------------------|-----------------------------------------------|---------------------------------|
| <b>Add Attachment</b><br>$\rightarrow$ $\sim$<br>个<br>Organize $\blacktriangledown$<br>New folder | « Users > asimovic > Desktop > Neprofitne org                            | ৺ ু                                                   | Search Neprofitne org<br>胆 ▼                  | $\times$<br>مر<br>$\bullet$     |
| Α<br>Desktop<br>兽<br>Documents<br>Downloads<br>Music<br><b>Pictures</b><br>Videos                 | ∧<br>Name<br>■ Neprof. org.xls<br>Ref.str_neprofitne.pdf                 | Date modified<br>13.01.2021.09:48<br>13.01.2021.09:53 | Type<br>Radni list program<br>Adobe Acrobat D | <b>Size</b><br>660 KB<br>288 KB |
| File name:                                                                                        |                                                                          | $\checkmark$                                          | All Files (*.*)<br>Open                       | $\checkmark$<br>Cancel          |

**Slika 12 - Ekran za odabir datoteka**

<span id="page-12-0"></span>Datoteke koje je korisnik priložio se pridružuju PDF obrascu-Izjavi. Klikom na ikonu za pregled datoteka, moguće ih je i vidjeti u meniju [\(Slika 13\)](#page-12-1).

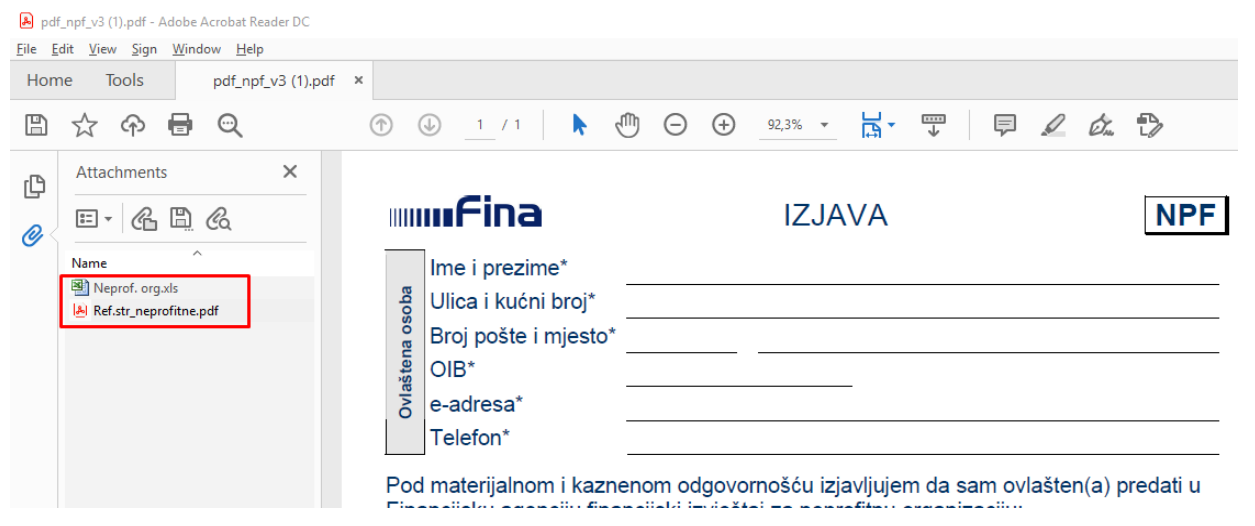

**Slika 13 - Uspješno dodani prilozi u PDF obrazac**

<span id="page-12-1"></span>Nakon popunjavanja obrasca i prilaganja potrebne dokumentacije, obrazac je potrebno elektroniĉki potpisati.

Za potpisivanje se može koristiti Fina Web e-Potpis<sup>7</sup>, e-Potpis u oblaku<sup>8</sup>, digitalno potpisivanje putem Adobe Readera ili bilo koja druga potpisna aplikacija, koristeći certifikat na osobnoj iskaznici (OI) ili bilo koji drugi digitalni certifikat, npr. certifikat na kriptouređaju s kojim korisnici pristupaju ostalim e-servisima (npr. e-Porezna i sliĉno).

## **5.2.2.3. Unos tekstualnog zahtjeva ili upita**

U sklopu nekih usluga korisnik ima mogućnost unosa tekstualnog zahtjeva ili upita umjesto uĉitavanja datoteke [\(Slika 14\)](#page-13-0). U sluĉaju unosa teksta zahtjeva uĉitavanje datoteke nije obavezno.

1

<sup>&</sup>lt;sup>7</sup> <https://www.fina.hr/web-e-potpis1>

<sup>&</sup>lt;sup>8</sup> <https://www.fina.hr/portal-za-e-potpis-u-oblaku>

## Odabir dokumentacije ili unos teksta zahtjeva

#### Odaberite dokumentaciju za predaju

Odaberi

Putem niže priloženog obrasca možete postaviti upit odnosno zahtjev u slobodnoj formi. Da bismo postupili po Vašem zahtjevu molimo da dostavite sljedeće podatke: - Vaše ime i prezime odnosno tvrtku ili naziv te OIB (za nejavne podatke potrebno je potpisati zahtjev) - tvrtku ili naziv poslovnog subjekta ili ime i prezime građanina te OIB odnosno ime i prezime građanina te OIB za kojeg tražite podatke - pravnu osnovu na temelju koje tražite podatke (ukoliko traži sud ili drugo nadležno tijelo) odnosno navesti da se traže vlastiti podaci (ukoliko traži građanin obvezna je identifikacija od strane Fine) - način preuzimanja podataka (u poslovnici Fine, putem e-pošte, pošte ili putem OSPD)

Unesite Vaš zahtjev

#### **Slika 14 - Tekstualni okvir za unos teksta zahtjeva**

## <span id="page-13-0"></span>**5.2.3. Unos kontakt podataka**

U trećem koraku unose se obvezni kontakt podaci, kao što prikazuje [Slika .](#page-13-1)

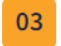

## Kontakt podaci

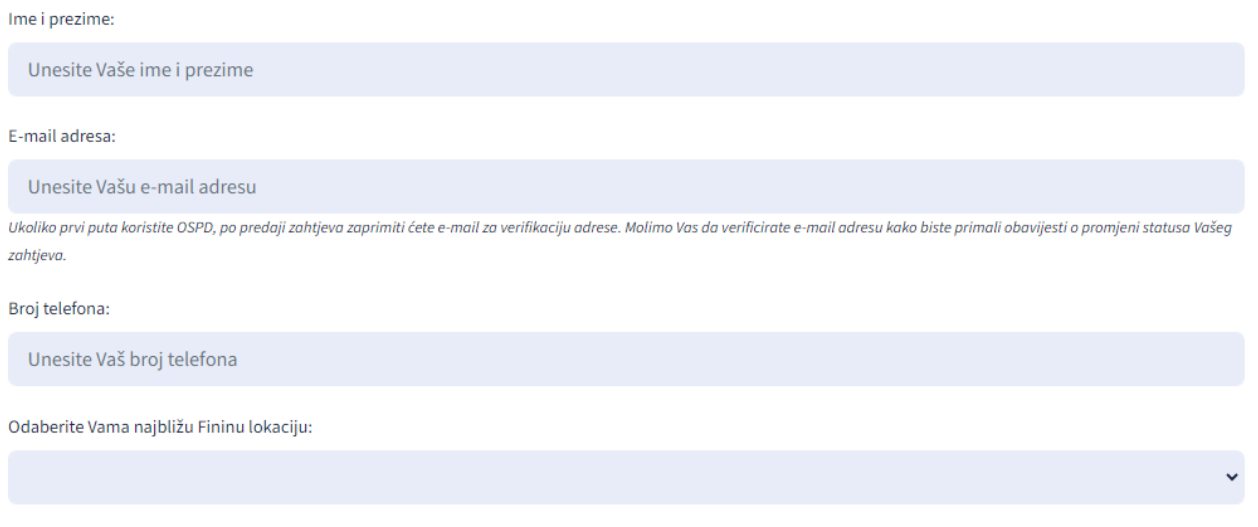

#### **Slika 15 - Unos kontakt podataka**

## <span id="page-13-1"></span>**5.2.4. Podaci za provjeru statusa predanog zahtjeva**

U ĉetvrtom koraku [\(Slika 15\)](#page-14-0) unosi se tajni kod koji će se koristiti za provjeru statusa predanog zahtjeva. Tajni kod kreira korisnik, a mora sadržavati minimalno 8 znakova, veliko slovo, malo slovo, znamenku i specijalni znak.

Kao i broj zahtjeva, tajni kod je vrlo važno **zapamtiti** ili **zapisati**.

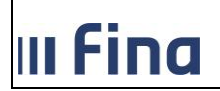

## 04

## Podaci za provjeru statusa predanog zahtjeva

Unesite proizvolian taini kod koji ćete koristiti za naknadnu provjeru statusa predanog zahtjeva:

<span id="page-14-0"></span>Unesite tajni kod

**Slika 15 - Unos tajnog koda**

 $\bullet$ 

## **5.2.5. Predaja zahtjeva**

Kao posljednji korak potrebno je prihvatiti opće uvjete korištenja te odabrati opciju **Predaj zahtjev** [\(Slika 16\)](#page-14-1).

<span id="page-14-1"></span>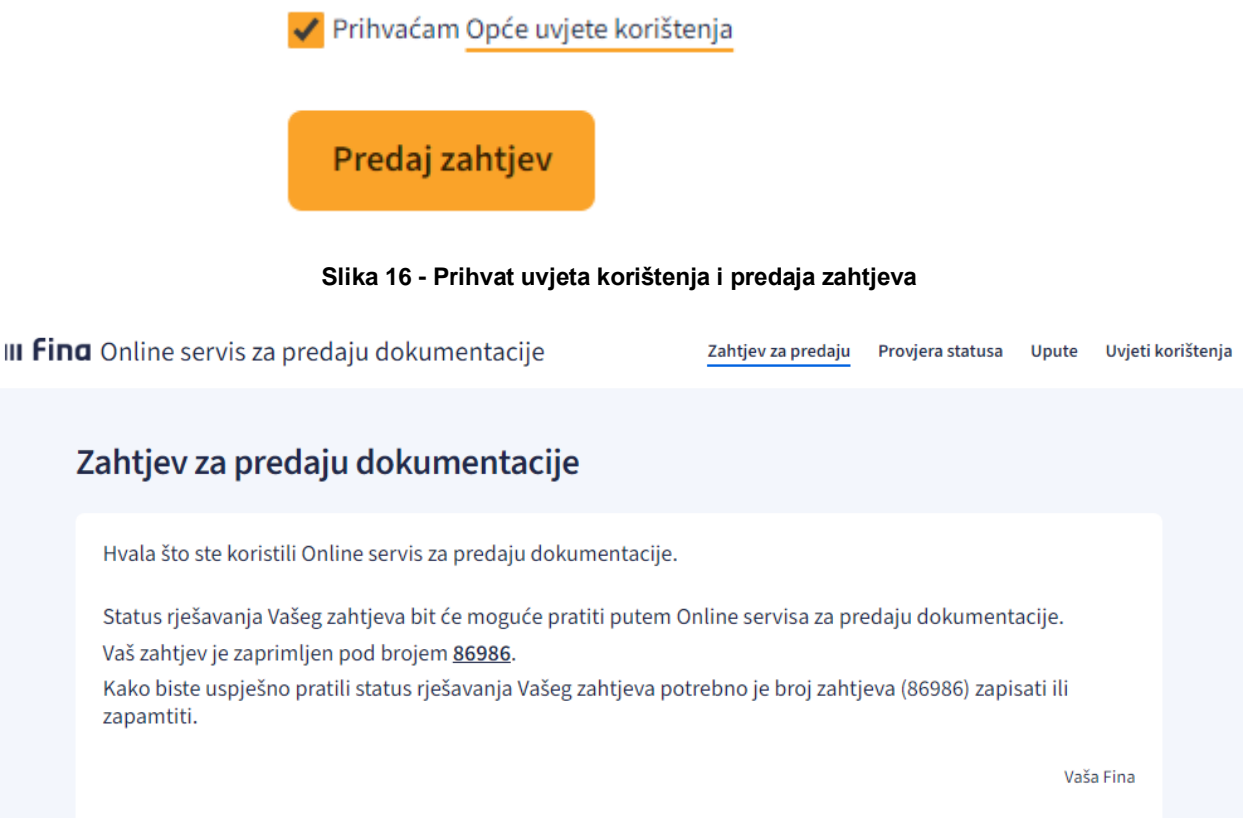

**Slika 17 - Uspješna predaja zahtjeva**

<span id="page-14-2"></span>Ako ne postoje nikakve greške u zahtjevu i ako su sva obvezna polja popunjena, korisnik dobiva poruku o uspješnoj predaji zahtjeva i broj pod kojim je zahtjev zaprimljen [\(Slika 17\)](#page-14-2).

Dobiveni broj zahtjeva potrebno je **zapisati** ili **zapamtiti**. On će se, u kombinaciji s tajnim kodom, koristiti za praćenje statusa rješavanja zahtjeva.

## **5.3. Provjera statusa**

Klikom na poveznicu menija *Provjera statusa* pojavljuje se ekran gdje korisnik može upisati broj predanog zahtjeva i tajni kod, kako bi dobio povratnu informaciju o statusu zahtjeva [\(Slika 18\)](#page-15-0).

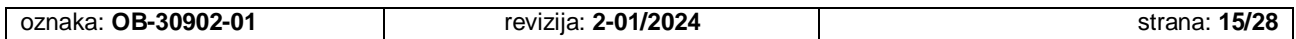

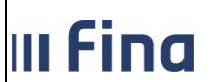

**III Fina** Online servis za predaju dokumentacije

## Provjera statusa predanog zahtjeva

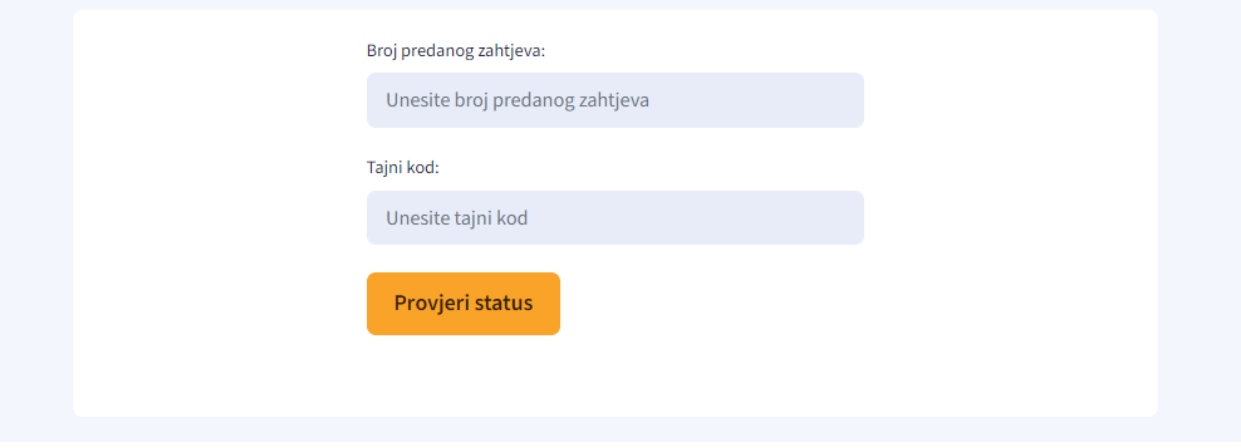

**Slika 18 - Ekran za provjeru statusa**

<span id="page-15-0"></span>Nakon upisivanja ispravne kombinacije broja predanog zahtjeva i tajnog koda, korisnik odabire gumb *Provjeri status,* nakon ĉega se prikazuje trenutni status zahtjeva koji može biti jedan od sljedećih:

- **Zaprimljen** dokumentacija zaprimljena u servis
- **Ĉeka na identifikaciju podnositelja zahtjeva** podnositelju zahtjeva poslan e-mail te se ĉeka odgovor korisnika
- **Preuzet u obradu**  uspješno izvršena identifikacija, zahtjev je u obradi
- **Obrađen** zahtjev je uspješno obrađen
- **Nepotpun ili greška prilikom obrade**  nepotpuna ili neispravna dokumentacija, zahtiev nije moguće obraditi
- **Greška u podacima, certifikat nije moguće izdati** certifikat nije moguće izdati zbog greške u poslanim podacima
- **Zahtjev ĉeka Vaš odgovor**  detaljnije opisano u poglavlju [5.3.2](#page-17-0)

Uz zahtjeve koji imaju statuse **ObraĊen**, **Nepotpun ili greška prilikom obrade** te **Greška u podacima, certifikat nije moguće izdati** može od strane Fine biti priložen **dokument** koji sadrži dodatne informacije, kao što prikazuje [Slika 19.](#page-16-0) Priloženi dokument se može preuzeti klikom na poveznicu "ovdje".

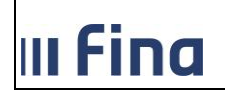

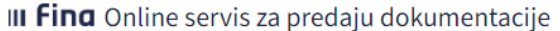

Zahtjev za predaju Provjera statusa

Uvjeti korištenja Upute

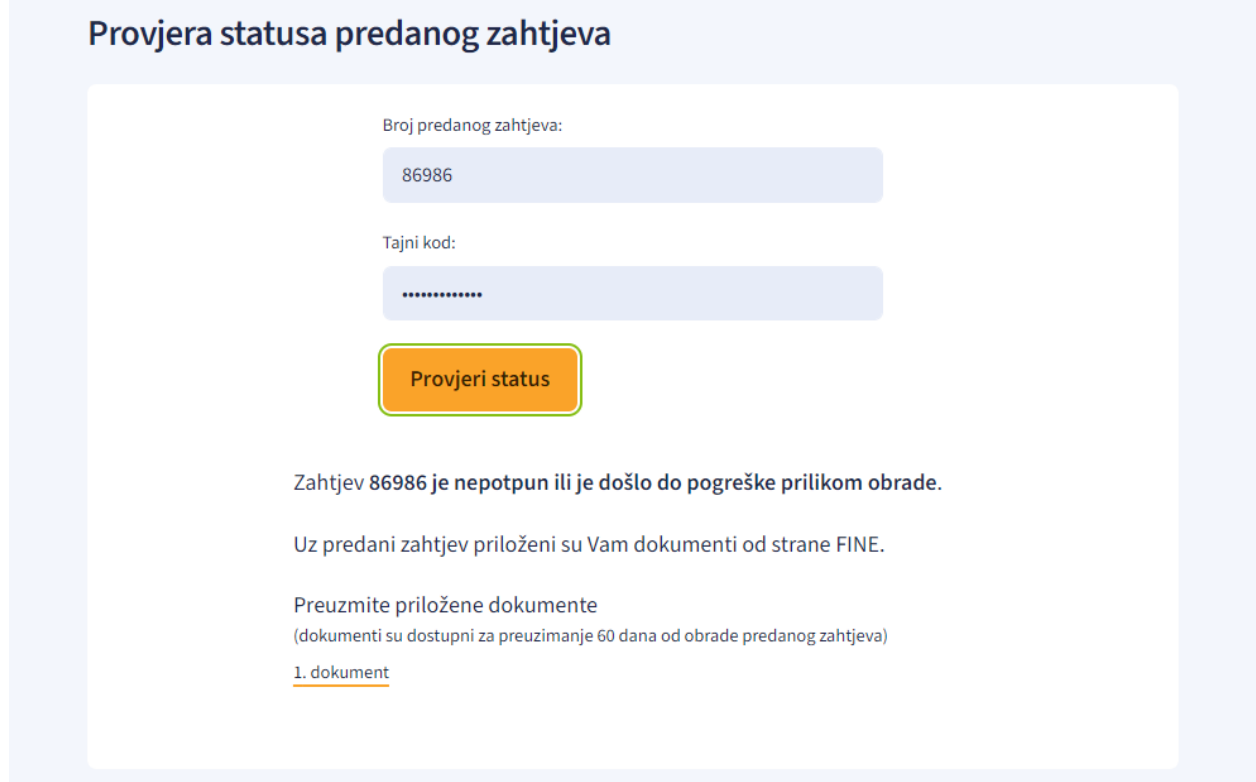

<span id="page-16-0"></span>**Slika 19 - Rezultat provjere statusa s mogućnošću preuzimanja dokumenta s dodatnim informacijama**

[Slika 20](#page-16-1) prikazuje izgled ekrana kada uz zahtjev sa statusom Obrađen nema priloženog dokumenta s dodatnim informacijama, već se prikazuje samo informacija o statusu zahtjeva.

## Provjera statusa predanog zahtjeva

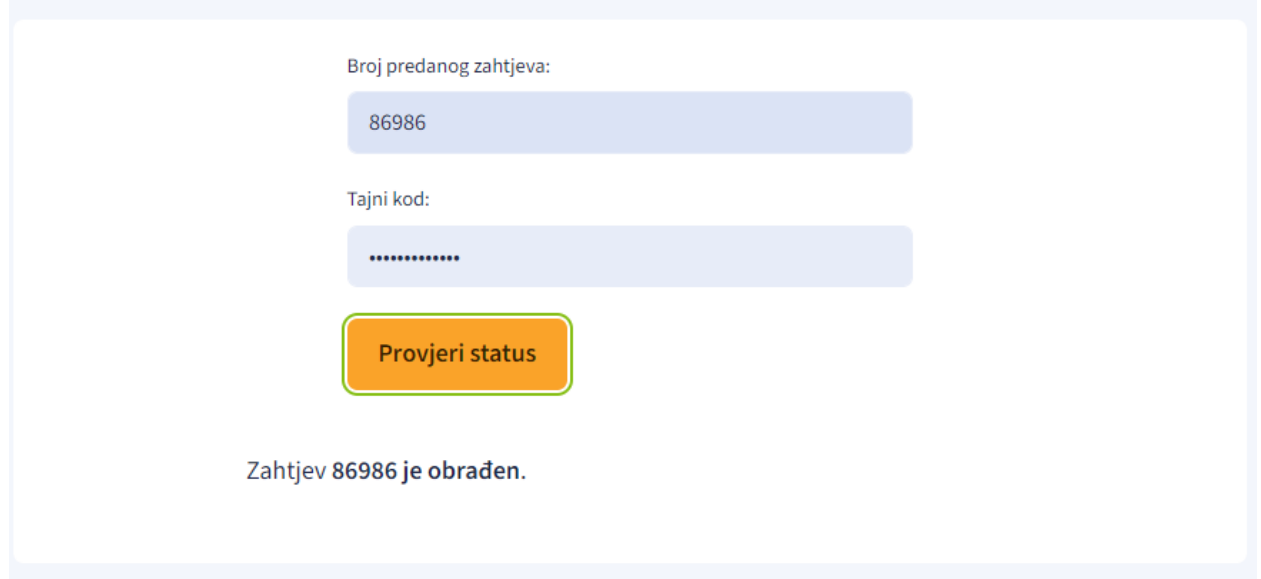

<span id="page-16-1"></span>**Slika 20 - Rezultat provjere statusa bez priloženog dokumenta s dodatnim informacijama**

| OB-30902-01<br>oznaka. | 1/2024<br>-04<br>revizija:<br>-<br>_____ | 1 7/9C<br>strana<br>7728<br>_ _ _ _ _ |
|------------------------|------------------------------------------|---------------------------------------|

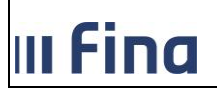

Uz zahtjeve koji imaju statuse **ObraĊen**, **Nepotpun ili greška prilikom obrade** te **Greška u podacima, certifikat nije moguće izdati** može od strane Fine biti priložen **komentar** koji sadrži dodatne informacije, kao što prikazuje [Slika 21.](#page-17-1)

## Provjera statusa predanog zahtjeva

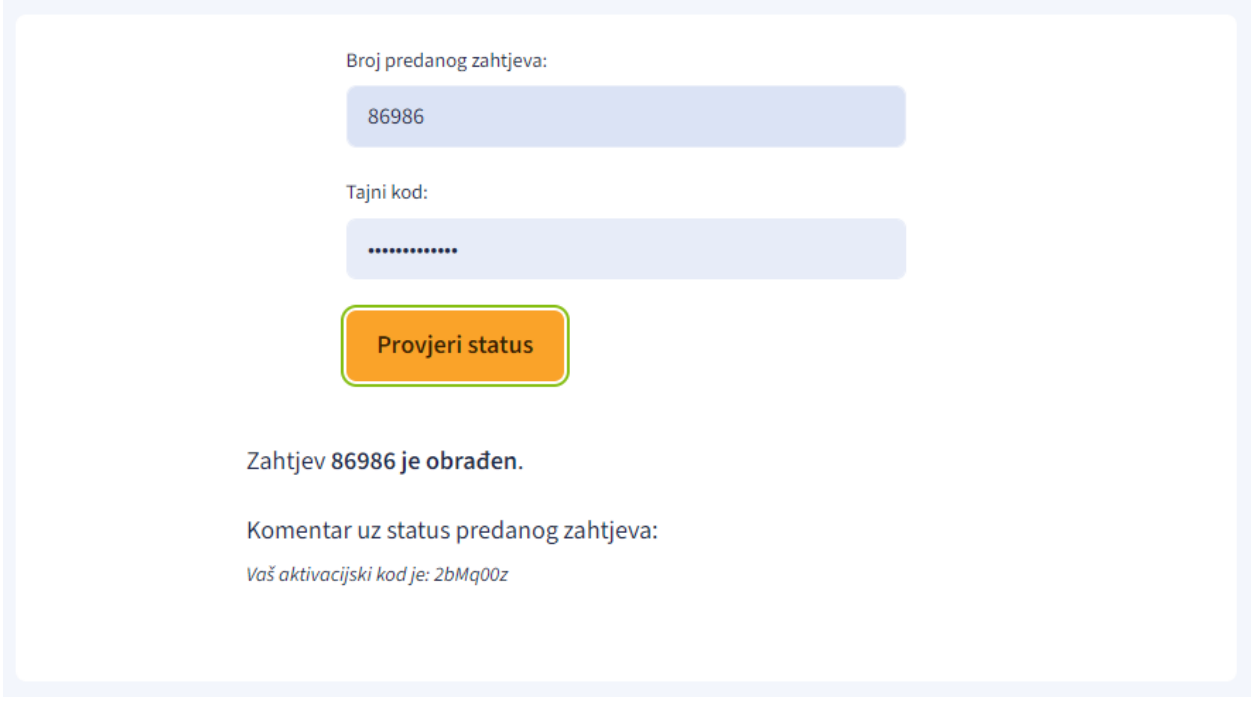

**Slika 21 - Rezultat provjere statusa sa unesenim komentarom**

## <span id="page-17-1"></span><span id="page-17-0"></span>**5.3.2. Dodatni prilozi u sklopu postojećeg zahtjeva**

Kod pojedinih usluga korisnik mora priložiti dodatnu dokumentaciju u sklopu originalnog zahtjeva. Kod provjere statusa za takav zahtjev će djelatnici Fine priložiti datoteku sa uputama ili tekstualni opis. Za dovršetak zahtjeva potrebno je priložiti dodatne priloge te odraditi predaju [\(Slika 22\)](#page-18-0).

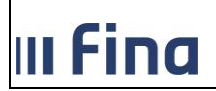

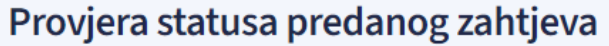

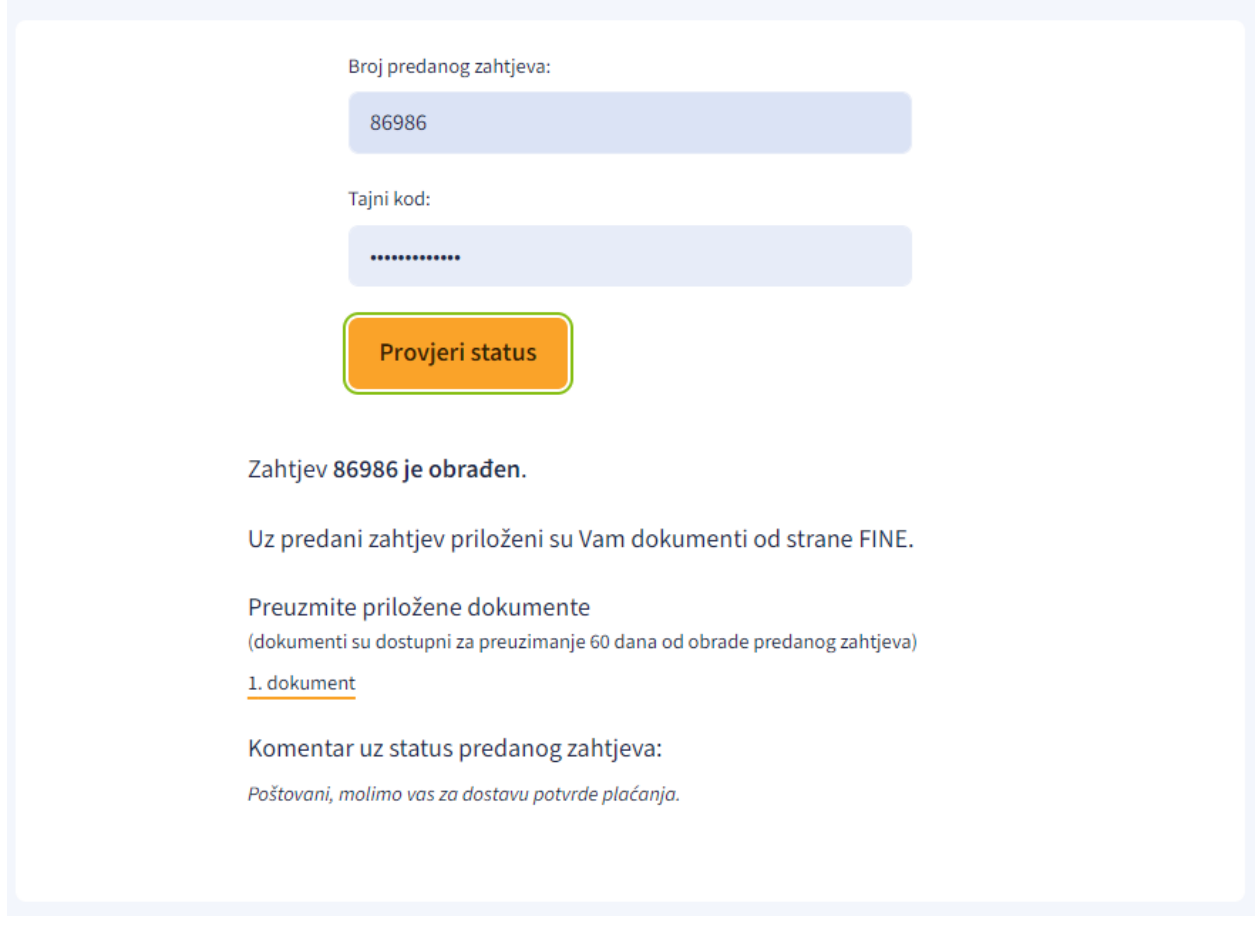

**Slika 22 - Dodatni prilozi u sklopu postojećeg zahtjeva**

## <span id="page-18-0"></span>**5.4. Dostava dokumentacije za pristup e-servisima Fine i punomoći za korištenje eservisa Fine u ime drugog poslovnog subjekta**

Odabirom ove usluge korisnici mogu predati sljedeće:

- **Pristupnicu za korištenje e-servisa Fine** mogu dostaviti korisnici koji već posjeduju digitalni certifikat na kriptouređaju izdan u Fini za pristup e-servisima Fine (RGFI, WEB-BON, Registar Koncesija, e-Plaćanje, e-Blokade). Pristupnica mora biti potpisana elektroniĉki.
- **Punomoći za korištenje e-servisa Fine u ime drugog poslovnog subjekta** punomoći koje se dostavljaju uz pristupnicu također moraju biti potpisane elektronički.
- **Dokumentaciju za korištenje servisa RGFI** može dostaviti korisnik koji već ima digitalni certifikat na kriptouređaju ili je korisnik paketa eUsluga.
- **Punomoć za predaju GFI-a u ime drugog poslovnog subjekta** može dostaviti korisnik koji je već korisnik web servisa RGFI.
- **Dodatni podaci o korisniku servisa e-plaćanja Fine** predaje korisnik koji ima pravo potpisa po raĉunu/raĉunima putem servisa e-plaćanja, a koji nije naveden na obrascu prijava potpisa zaprimljenom od banke.

Korisnici koji imaju Finine certifikate izdane u bankama, registraciju na e-servise Fine trebaju izvršiti u banci u kojoj imaju digitalni certifikat.

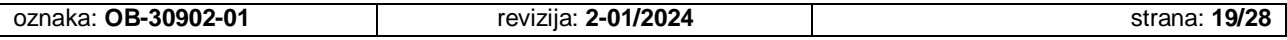

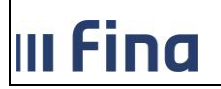

Korisnici koji nemaju digitalni certifikat, a žele godišnji financijski izvještaj predati putem interneta, mogu to uĉiniti putem ovog servisa, odabirom usluge RGFI. Naĉin predaje opisan je u ovoj uputi u poglavlju [5.6.](#page-20-0)

## **5.5. Dostava elektroniĉki potpisane dokumentacije za izdavanje digitalnih certifikata, Zahtjeva za opoziv i Pristupnice za Finin servis izdavanja kvalificiranih elektroniĉkih vremenskih žigova**

Usluge se nalaze pod grupom usluga **Certifikati i vjerodajnice.**

Preduvjet za elektroniĉko popunjavanje i potpisivanje dokumentacije je da su izdani:

- 1. za poslovne subjekte
	- Finini digitalni certifikati za elektronički potpis izdani na kriptografskom uređaju (smart kartica ili USB token) ili Finini poslovni certifikati izdani na CoBranding kartici/USB tokenu Banke s kojom Fina ima poslovnu suradnju ili
	- Finin poslovni certifikat za udaljeni e-Potpis (e-Potpis u oblaku) ili
	- Elektroniĉka osobna iskaznica (eOI) izdana u RH ili
	- kvalificirani certifikati za elektroniĉke potpise EU izdavatelja objavljenog na EU Trusted listi https://webgate.ec.europa.eu/tl-browser/#/
- 2. za fizičke osobe- građane
	- Finini osobni certifikati na kripto uređaju ili
	- Finin osobni certifikat za udaljeni e-Potpis (e-Potpis u oblaku) ili
	- elektroniĉka osobna iskaznica (eOI) izdana u RH ili
	- kvalificirani certifikati za elektroniĉke potpise EU izdavatelja objavljenog na EU Trusted listi<https://webgate.ec.europa.eu/tl-browser/#/>

Osim digitalnog certifikata, za ugradnju elektroniĉkog potpisa na dokument, potrebno je koristiti neku od aplikacija za ugradnju elektroniĉkog potpisa (Finin Web e-Potpis, Adobe Reader ili neku od aplikaciju koja se nalazi na tržištu).

## **Digitalni certifikati za koje je moguće elektroniĉki popuniti i potpisati dokumentaciju za izdavanje certifikata:**

- Certifikati za poslovne subjekte **Certifikat za fiskalizaciju**, potreban je elektroniĉki potpis skrbnika certifikata i osobe ovlaštene za zastupanje (ili osobe ovlaštene po Punomoći za zastupanje). Izdaje se na period od 5 godina.
- **-** Certifikati za poslovne subjekte Poslovni certifikati na kripto uređaju, potreban je elektroniĉki potpis potpisnika certifikata (fiziĉke osobe na koju se izdaje certifikat) i osobe ovlaštene za zastupanje (ili osobe ovlaštene po Punomoći za zastupanje). Izdaje se na period od 2 godine.
- Certifikati za poslovne subjekte **Certifikati za udaljeni e-Potpis (e-Potpis u oblaku)**, potreban je elektroniĉki potpis potpisnika certifikata (fiziĉke osobe na koju se izdaje certifikat) i osobe ovlaštene za zastupanje (ili osobe ovlaštene po Punomoći za zastupanje). Izdaje se na period od 2 godine.
- Certifikati za poslovne subjekte **Poslovni soft certifikat**, potreban je elektroniĉki potpis potpisnika certifikata (fiziĉke osobe na koju se izdaje certifikat) i osobe ovlaštene za zastupanje (ili osobe ovlaštene po Punomoći za zastupanje). Izdaje se na period od 5 godina.
- Certifikati za poslovne subjekte **Certifikati za IT opremu (Aplikacijski certifikati)**, potreban je elektroniĉki potpis skrbnika certifikata i osobe ovlaštene za zastupanje (ili osobe ovlaštene po Punomoći za zastupanje)

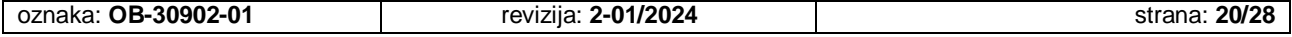

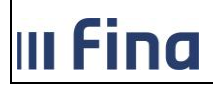

- Certifikati za poslovne subjekte **Aplikacijski certifikat za FINA e-Raĉun i e-Raĉun za državu**, potreban je elektroniĉki potpis skrbnika certifikata i osobe ovlaštene za zastupanje (ili osobe ovlaštene po Punomoći za zastupanje). Izdaje se na period od 5 godina.
- Certifikati za poslovne subjekte **Certifikati za autentikaciju mrežnih stranica**, potreban je elektroniĉki potpis skrbnika certifikata i osobe ovlaštene za zastupanje (ili osobe ovlaštene po Punomoći za zastupanje)
- Certifikati za poslovne subjekte **Poslužiteljski certifikat (SSL) za Fina e-Raĉun i e-Raĉun** za državu, potreban je elektroniĉki potpis skrbnika certifikata i osobe ovlaštene za zastupanje (ili osobe ovlaštene po Punomoći za zastupanje). Izdaje se na period od 5 godina.
- e-Pečat za poslovne subjekte, moguće je zatražiti na kripto uređaju, soft certifikat za e-Peĉat ili certifikat za e-Peĉat za udaljeni potpis. Potreban je elektroniĉki potpis ovlaštenog predstavnika certifikata i osobe ovlaštene za zastupanje (ili osobe ovlaštene po Punomoći za zastupanje)
- **Certifikati za fizičke osobe građane** moguće je zatražiti na kripto uređaju, soft certifikat ili certifikat za udaljeni e-potpis, potreban je elektroniĉki potpis fiziĉke osobe na koju se izdaje certifikat.

Za svaki od navedenih certifikata potrebno je predati sljedeću dokumentaciju:

- Zahtjev za izdavanje certifikata,
- Ugovor o obavljanju usluga certificiranja

Dodatno kod certifikata za fiskalizaciju:

 Potvrdu o uplati naknade za izdavanje produkcijskih aplikacijskih certifikata za fiskalizaciju. Iznos naknade može se pronaći na linku [https://www.fina.hr/cijene1](https://www.fina.hr/cijene1-fiskalizacija) [fiskalizacija.](https://www.fina.hr/cijene1-fiskalizacija) Potvrdu je potrebno priložiti uz dokumentaciju za izdavanje certifikata u online aplikaciji.

Za preostale certifikate za koje se naknada plaća prilikom predaje dokumentacije za izdavanje certifikata (poslovni soft certifikat, osobni certifikati), Fina će po zaprimljenoj dokumentaciji za izdavanje certifikata, dostaviti Obavijest o plaćanju putem e-mail adrese koja se navede u online aplikaciji. Po zaprimljenoj potvrdi o izvršenoj uplati, Fina će izdati certifikat.

Osim digitalnih certifikata, moguće je elektroniĉki popuniti i potpisati:

- Zahtjev za opoziv
- Pristupnicu za Finin servis izdavanja kvalificiranih elektroniĉkih vremenskih žigova

## <span id="page-20-0"></span>**5.6. RGFI**

Online servis namijenjen je za dostavu godišnjih financijskih izvještaja poduzetnika za statistiĉke i druge potrebe i javnu objavu **onim obveznicima koji su svoje izvještaje do sada predavali u poslovnici** na elektroniĉkom mediju (USB, CD) ili u papirnom obliku, a sada ih žele poslati putem Interneta. Servis ukljuĉuje predaju svih vrsta obrazaca za poduzetnike iz realnog i financijskog sektora.

Za predaju godišnjeg financijskog izvještaja putem online servisa potrebno je koristiti poseban PDF obrazac koji se može preuzeti na poĉetnoj stranici ovog servisa ili na Fininoj internetskoj stranici: [https://www.fina.hr/rgfi-online-dostava.](https://www.fina.hr/rgfi-online-dostava) Upute za popunjavanje PDF obrasca nalaze se u ovoj korisniĉkoj uputi, poglavlje [5.2.2.1.](#page-8-0)

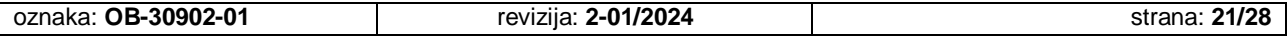

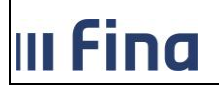

Odabirom usluge RGFI potrebno je popuniti **Izjavu da je korisnik ovlašten ili opunomoćen** za predaju godišnjeg financijskog izvještaja te priložiti potrebnu dokumentaciju. U PDF obrazac se prilaže godišnji financijski izvještaj u .xls formatu i pripadajuća nestandardna dokumentacija koja se predaje za javnu objavu, ovisno o veliĉini poduzetnika, sukladno Zakonu o raĉunovodstvu (Bilješke uz financijske izvještaje, Odluka o raspodjeli dobiti/pokriću gubitka, Odluka o utvrđivanju godišnjeg financijskog izvještaja, Revizorsko izvješće, Godišnje izvješće ili samo Izjava o neaktivnosti).

Ako je korisnik u izjavi oznaĉio da je opunomoćen za predaju izvještaja, treba priložiti i punomoć. Nakon što priloži svu potrebnu dokumentaciju, korisnik treba Izjavu elektroniĉki potpisati. Za potpisivanje se može koristiti Fina Web e-Potpis, e-Potpis u oblaku, digitalno potpisivanje putem Adobe Readera ili bilo koja druga potpisna aplikacija, koristeći certifikat na osobnoj iskaznici (OI) ili bilo koji drugi digitalni certifikat, npr. certifikat na kriptouređaju s kojim korisnici pristupaju ostalim e-servisima (npr. e-Porezna i sliĉno).

## **5.7. Financijsko izvještavanje neprofitnih organizacija**

Online servis namijenjen je za dostavu godišnjih i polugodišnjih financijskih izvještaja neprofitnih organizacija svim obveznicima koji su svoje izvještaje do sada predavali u poslovnici na elektroniĉkom mediju (USB, CD), a sada ih žele poslati putem Interneta.

Za predaju financijskog izvještaja putem online servisa potrebno je koristiti poseban PDF obrazac Izjave koji se može preuzeti na poĉetnoj stranici servisa. Upute za popunjavanje PDF obrasca nalaze se u poglavlju 5.1.2.3.

Odabirom usluge Izvještaji neprofitnih organizacija (Neprofitni) potrebno je popuniti Izjavu da je korisnik ovlašten ili opunomoćen za predaju financijskog izvještaja te priložiti potrebnu dokumentaciju. U PDF obrazac se prilaže financijski izvještaj u .xls formatu i potpisana i skenirana Referentna stranica u pdf formatu.

Nakon što priloži svu potrebnu dokumentaciju, korisnik treba Izjavu elektroniĉki potpisati. Za potpisivanje se može koristiti Fina Web e-Potpis, e-Potpis u oblaku, digitalno potpisivanje putem Adobe Readera ili bilo koja druga potpisna aplikacija, koristeći certifikat na osobnoj iskaznici (OI) ili bilo koji drugi digitalni certifikat, npr. certifikat na kriptoureĊaju s kojim korisnici pristupaju ostalim e-servisima (npr. e-Porezna i sliĉno).

## **5.8. Fina e-Raĉun**

Odabirom ove usluge, korisnici koji posjeduju potreban digitalni certifikat mogu se registrirati na servis Fina e-Raĉun, dostavom elektroniĉki potpisane dokumentacije.

Za pristup i korištenje usluge Fina e-Raĉun za poslovne subjekte potrebno je imati digitalni certifikat na kripto uređaju, a za direktan pristup putem web servisa, aplikacijski certifikat.

Također, odabirom ove usluge mogu se **dostaviti sljedeći dokumenti**:

- Pristupnica za internetski servis e-Raĉun,
- Pristupnica za registraciju tvrtke s poslovnim jedinicama na servis e-Raĉun,
- Punomoć za korištenje servisa e-Raĉun uz punomoć je potrebno priložiti presliku osobne iskaznice osobe ovlaštene za zastupanje Opunomoćitelja,
- Zahtjev za otkaz usluge e-Raĉun, otkaz usluge za jednu poslovnu jedinicu i ukidanje prava korisniku servisa e-Raĉun,
- Zahtjev za otkaz punomoći/izjave za korištenje servisa e-Raĉun.

Odabirom ove usluge dostavlja se i Punomoć za uslugu **slanja raĉuna od strane djelatnika Fine u ime korisnika putem servisa e-Raĉun.** 

Dokumenti moraju biti potpisani elektroniĉkim potpisom (digitalnim certifikatom). Svi dokumenti koji se šalju trebaju biti u PDF formatu.

## **5.9. Raĉuni koje Fina šalje u ime korisnika temeljem punomoći**

Odabirom ove usluge, korisnici koji su opunomoćili Finu da u njihovo ime šalje e-raĉune kroz servis Fina e-Raĉun, mogu predati raĉune koje je potrebno poslati u njihovo ime.

Raĉuni mogu biti skenirani i ne trebaju biti elektroniĉki potpisani. Korisnici koji prvi put predaju punomoć trebaju odabrati uslugu FINA e-Raĉun i slijediti tamo navedene upute.

## **5.10. e-Raĉun za državu**

Odabirom ove usluge, korisnici koji posjeduju potreban digitalni certifikat mogu se registrirati na servis e-Raĉun za državu, dostavom elektroniĉki potpisane dokumentacije. Za pristup i korištenje usluge e-Račun za državu potrebno je imati digitalni certifikat na kripto uređaju, a za direktan pristup putem web servisa, aplikacijski certifikat.

Također, ovu uslugu odabiru obveznici javne nabave (javni naručitelji), informacijski posrednici te korisnici koji se integriraju na servis e-Raĉun za državu, **za dostavu sljedećih dokumenata**:

- Pristupnica za web aplikaciju servisa e-Raĉun za državu,
- Pristupnica za servis e-Raĉun za državu (Povezivanje web servisom sa sustavom e-Raĉun za državu),
- Pristupnica za registraciju obveznika javne nabave s organizacijskim jedinicama za servis e-Raĉun za državu,
- Punomoć za korištenje servisa e-Raĉun za državu uz punomoć je potrebno priložiti presliku osobne iskaznice osobe ovlaštene za zastupanje Opunomoćitelja,
- Zahtjev za registraciju izdavatelja e-Raĉuna na servisu e-Raĉun za državu,
- Zahtjev za registraciju ili izmjenu podataka na servisu e-Raĉun za državu korisnika drugog informacijskog posrednika,
- Zahtjev za registraciju ili izmjenu podataka informacijskog posrednika na servisu e-Raĉun za državu,
- Zahtjev za registraciju ili izmjenu podataka korisnika drugog informacijskog posrednika sa organizacijskim jedinicama (OJN)
- Zahtjev za izdavanje integracijskog modula
- Zahtiev za otkaz usluge e-Račun za državu, otkaz usluge za jednu organizacijsku jedinicu i ukidanje prava korisniku servisa e-Raĉun za državu,
- Zahtjev za otkaz punomoći za korištenje servisa e-Raĉun za državu.

Dokumenti moraju biti potpisani elektroniĉkim potpisom (digitalnim certifikatom). Svi dokumenti koji se šalju trebaju biti u PDF formatu.

## **5.11. Provedba ovrhe na novĉanim sredstvima**

Odabirom ove usluge dostavljaju se sljedeći dokumenti vezani za postupak provedbe ovrhe na novĉanim sredstvima:

- **Zahtjev za opoziv zahtjeva za naplatu,**
- **Zahtjev za opoziv zahtjeva za izravnu naplatu,**

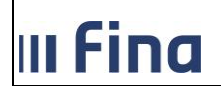

#### **Zahtjev za izdavanje podataka, potvrda i preslika iz Oĉevidnika redoslijeda osnova za plaćanje.**

Uz navedene obrasce zahtjeva nije potrebno prilagati drugu dokumentaciju.

Dokumenti koji se predaju moraju biti popunjeni i digitalno potpisani minimalno naprednim elektroniĉkim potpisom.

Za svaki predmet potrebno je dostaviti jednu PDF datoteku koja sadrži sve potrebne dokumente (npr. zahtjev i punomoć ako je korisnik servisa opunomoćen, ili samo zahtjev ako je korisnik servisa ujedno i podnositelj navedenog zahtjeva).

Ovu uslugu je moguće koristiti i za dostavu sljedećih dokumenata:

 **Otvaranje zaštićenog raĉuna - OBAVIJEST o primanjima i naknadama ovršenika izuzetim od ovrhe odnosno na kojima je ovrha ograniĉena sukladno odredbama Ovršnog zakona (Obavijesti iz ĉlanka 212. Stavak 1. Ovršnog zakona)**

Ovim dokumentom može se zatražiti otvaranje **zaštićenog raĉuna,** odnosno zatražiti evidentiranje svake promjene po već otvorenom zaštićenom raĉunu.

Uz popunjeni obrazac obavezno je priložiti potrebnu dokumentaciju (npr. ako se radi o drugom dohotku kao jedinom stalnom novĉanom primanju potrebno je dostaviti i potvrdu o visini dohotka i primitka koju izdaje Porezna uprava). Obrazac nije nužno digitalno potpisati ako korisnik nema takvu mogućnost.

Više o dokumentaciji koju je potrebno priložiti obrascu može se pronaći na ovoj poveznici:<https://www.fina.hr/otvaranje-zasticenog-racuna>

Dostava obrasca putem online servisa omogućena je privremeno, dok su na snazi posebne mjere nacionalnog Stožera civilne zaštite Republike Hrvatske u svrhu sprjeĉavanja širenja zaraze koronavirusom.

## **Upiti i rješavanje reklamacije / prigovora na postupanje nastalih u postupku provedbe ovrhe na novĉanim sredstvima**

Ovim dokumentom može se postaviti upit i dostaviti reklamacija/prigovor ili zahtjev za dostavu informacija koji se odnosi na postupanja nastala u postupku provedbe ovrhe na novĉanim sredstvima. Povratne informacije moguće je dobiti sukladno važećim propisima kojima se uređuje postupak provedbe ovrhe na novčanim sredstvima. Obrazac nije nužno digitalno potpisati ako korisnik nema takvu mogućnost.

Dostava obrasca putem online servisa omogućena je privremeno, dok su na snazi posebne mjere nacionalnog Stožera civilne zaštite Republike Hrvatske u svrhu sprjeĉavanja širenja zaraze koronavirusom.

## **Zahtjev za opoziv obavijesti o primanjima i naknadama izuzetim od ovrhe odnosno na kojima je ovrha ograniĉena / zatvaranje posebnog raĉuna ovršenika**

Ovim obrascem može se zatražiti:

- zatvaranje zaštićenog raĉuna otvorenog temeljem Obavijesti iz ĉlanka 212. stavak 1. Ovršnog zakona;
- opoziv obavijesti o primanjima i naknadama izuzetim od ovrhe, odnosno na kojima je ovrha ograniĉena **bez zatvaranja** zaštićenog raĉuna.

U obrascu je potrebno popuniti sve podatke koji su neophodni za obradu Zahtjeva. U svrhu jednostavnijeg i bržeg popunjavanja zahtjeva, moguće se poslužiti podacima iz

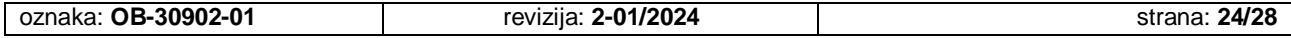

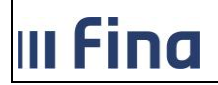

ranije dostavljenog obrasca Obavijesti iz ĉlanka 212. stavak 1. Ovršnog zakona (ili više njih ako je prijavljeno više primanja razliĉitih uplatitelja).

Ako se Zahtjevom želi opozvati primanja i naknade izuzete od ovrhe, odnosno na kojima je ovrha ograniĉena, jednim Zahtjevom iste može se opozvati za maksimalno pet (5) uplatitelja.

Zahtjevu nije potrebno prilagati dodatnu dokumentaciju. Ako korisnik nema takvu mogućnost, obrazac se ne mora digitalno potpisati.

Dostava obrasca putem online servisa omogućena je privremeno, dok su na snazi posebne mjere nacionalnog Stožera civilne zaštite Republike Hrvatske u svrhu sprjeĉavanja širenja zaraze koronavirusom.

## **5.12. e-Dražba**

Odabirom ove usluge predaju se sljedeći obrasci zahtjeva u postupku provedbe prodaje elektroniĉkom javnom dražbom:

- Zahtiev za povrat novčanih sredstava u provedbi ovrhe na nekretninama i pokretninama (jamĉevine/kupovnine),
- Zahtjev za preknjiženje ili ispravak podataka o izvršenoj uplati novĉanih sredstava u provedbi ovrhe na nekretninama i pokretninama,
- Zahtjev za povrat novĉanih sredstava u provedbi ovrhe na nekretninama i pokretninama (naknade),
- Zahtjev za izdavanje potvrda, podataka i preslika iz sustava e-Dražbe,
- Zahtjev za objavu poziva na sudjelovanje u elektroniĉkoj javnoj dražbi u sredstvima javnog priopćavanja.

Uz zahtjev je potrebno priložiti i pripadajuću dokumentaciju koja je navedena uz svaki pojedinaĉni zahtjev. Dokumentacija koja se predaje mora biti potpisana naprednim elektroniĉkim potpisom.

## **5.13. Dokumentacija za registraciju na servis e-Dražba**

Odabirom ove usluge predaju se sljedeći obrasci zahtjeva u postupku provedbe prodaje elektroniĉkom javnom dražbom, koji su vezani uz registraciju na servis e-Dražba:

- Pristupnica za korištenje servisa e-Dražba,
- Punomoć za korištenje servisa e-Dražba,
- Izjava uz odvjetniĉku punomoć za korištenje servisa e-Dražba,
- Zahtjev za otkaz punomoći za korištenje servisa e-Dražba,
- Zahtjev za otkaz korištenja servisa e-Dražba.

Dokumenti koji se predaju moraju biti potpisani naprednim elektroniĉkim potpisom.

## **5.14. Predaja dokumentacije - nadležna tijela**

Ovlaštene osobe nadležnih tijela (steĉajni upravitelji) odabirom ove usluge mogu predati Zahtjeve za prodaju/upis u Oĉevidnik te priloge koji su propisani pozitivnim propisima u postupku provedbe ovrhe na nekretninama i pokretninama.

Zahtjevi se predaju popunjavanjem PDF obrasca (izjave) dostupnog u servisu, unutar kojega se dodaju potrebni prilozi. Preuzeti obrazac Izjave potrebno je otvoriti u alatu za rad s PDF dokumentima, kao što je Adobe Acrobat Reader. Obrazac sadrži niz podataka o osobi koja

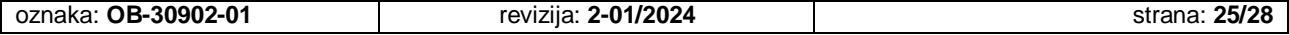

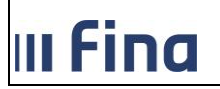

predaje dokumentaciju, a koje je obavezno ispuniti. Klikom na gumb Dodaj prilog otvara se ekran za odabir datoteke koja se prilaže. Nakon popunjavanja obrasca i prilaganja svih priloga, obrazac je potrebno potpisati naprednim elektroniĉkim potpisom.

## **5.15. Upisnik založnih prava**

Odabirom ove usluge predaju se zahtjevi za izdavanje podataka iz Upisnika založnih prava\* i to izvatka iz glavne knjige i/ili prijepisa (preslike iz zbirke isprava).

*\*Upisnik založnih prava ili Upisnik sudskih i javnobilježničkih osiguranja tražbina vjerovnika na pokretnim stvarima i pravima.* 

## **5.16. Predaja naloga za plaćanje**

Online servisom za predaju dokumentacije naloge za plaćanje mogu predati klijenti koji se opslužuju u Fini i koji su klijenti sljedećih banaka:

## **BKS BANK AG - Glavna podružnica Hrvatska, Croatia banka d.d., J&T banka d.d., OTP banka d.d., Partner banka d.d. i Samoborska banka d.d.**

Za predaju naloga za plaćanje putem online servisa potrebno je sljedeće:

- 1. popuniti nalog u papirnom obliku i ovjeriti ga potpisom osobe ovlaštene za potpisivanje te peĉatom (ako se koristi),
- 2. skenirati u boji datoteku u PDF formatu (u jednom PDF dokumentu može se nalaziti samo jedan skenirani nalog, a maksimalna veliĉina je 5MB),
- 3. skenirani nalog za plaćanje treba elektroniĉki potpisati osoba ovlaštena za potpisivanje naloga ili osoba ovlaštena za zastupanje i to kvalificiranim certifikatom koji je izdala Fina.

Nalozi za plaćanje za izvršenje isti radni dan zaprimaju se radnim danom od ponedjeljka do subote do 13:30 sati. Nakon 13:30 sati, zaprimaju se nalozi za plaćanje za izvršenje sljedeći radni dan.

## **5.17. Zaprimanje zahtjeva za uvid i izdavanje podataka iz JRR**

U sklopu ove usluge moguće je napraviti dvije vrste zahtjeva:

## **5.17.1. Izdavanje javnih i nejavnih podataka iz Jedinstvenog registra raĉuna**

Pod pregledom podataka na papiru podrazumijeva se ispis s pregledom svih ili određenih raĉuna evidentiranih u JRR-u koji se odnose na jednog poslovnog subjekta ili potrošaĉa. Javan je podatak o postojanju raĉuna potrošaĉa (ima li ili nema otvoren raĉun).

Pod pregledom podataka u obliku datoteke podrazumijeva se pregled podataka o svim ili određenim računima poslovnih subjekata i/ili potrošača u skladu sa zahtjevom korisnika.

Podatke koji nisu javni Fina daje poslovnom subjektu ili potrošaĉu (uz identifikaciju) na kojega se ti podaci odnose te na temelju pisanog zahtjeva suda ili drugog nadležnog tijela te banaka, Hrvatske narodne banke, stambene štedionice i kreditne unije za njihove klijente.

Podatke iz JRR-a u obliku ispisa na papiru i u obliku datoteke možete dobiti uz naknadu sukladno Cjeniku Fine objavljenom na web stranicama Fine.

Temeljem ispunjenog Zahtjeva dostavlja se Obavijest o plaćanju po kojoj se izvršava uplata (gotovinsko ili bezgotovinsko plaćanje).

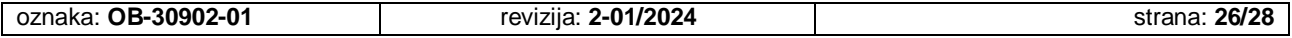

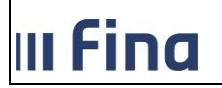

Nakon dostave dokaza o uplati naknade pregled podataka iz JRR-a možete preuzeti osobno na šalteru Fine, zaprimiti putem pošte, e-pošte ili putem Online sustava za predaju dokumentacije, ovisno o tome kako je navedeno u zahtjevu.

Više informacija možete pronaći na web stranici Fine: [https://www.fina.hr/informacije-o](https://www.fina.hr/informacije-o-racunima-poslovnih-subjekataf)[racunima-poslovnih-subjekataf](https://www.fina.hr/informacije-o-racunima-poslovnih-subjekataf)

## **5.17.2. Uvod u javne podatke iz JRR-a (godišnja ili polugodišnja pretplata na WEB aplikaciju JRR)**

Izravnim uvidom u podatke iz JRR-a putem WEB aplikacije Fine omogućen je uvid i pretraživanje podataka za određenog poslovnog subjekta i potrošača (fizička osoba koja ne obavlja registriranu gospodarsku djelatnost i koja se ne bavi slobodnim zanimanjem), na razini osobnog identifikacijskog broja (OIB-a) ili matiĉnog broja.

Poslovni subjekti i potrošaĉi mogu ostvariti uvid u javne podatke, a u podatke koji nisu javni uvid mogu ostvariti pravne osobe koje sukladno posebnim propisima vode evidencije koje sadrže dijelom i podatke koje sadrži JRR, a podaci iz JRR-a služe im za obavljanje zakonskih ovlasti.

Izravan uvid u podatke iz JRR-a možete obavljati sve dane u tjednu, od 0-24 sata, s tim da se podaci ne ažuriraju, odnosno ne mijenjaju neradnim danima.

Polugodišnja ili godišnja pretplata za uvid u podatke s limitom od 300 upita mjeseĉno naplaćuje se sukladno Cjeniku Fine objavljenom na web stranicama Fine. Ako imate potrebu za izravnim uvidom u podatke iz JRR-a u većem obimu možete ugovoriti uslugu neograniĉenog uvida u JRR, pod drugim uvjetima plaćanja naknade.

Temeljem ispunjenog Zahtjeva dostavlja se Obavijest o plaćanju po kojoj se izvršava uplata (gotovinsko ili bezgotovinsko plaćanje). Nakon dostave dokaza o uplati naknade korisniĉko ime (Username) i zaporuku (Password) možete preuzeti osobno na šalteru Fine, zaprimiti putem pošte, e-pošte ili putem Online sustava za predaju dokumentacije, ovisno o tome kako je navedeno u zahtjevu.

Više informacija možete pronaći na web stranici Fine: [https://www.fina.hr/informacije-o](https://www.fina.hr/informacije-o-racunima-poslovnih-subjekata)[racunima-poslovnih-subjekata](https://www.fina.hr/informacije-o-racunima-poslovnih-subjekata)

## **5.18. Unos podataka o poslovnim subjektima i ovlaštenim osobama u sustav e-Ovlaštenja**

Odabirom ove usluge Korisniku se omogućava dostava potrebne dokumentacije za unos, promjenu ili brisanje podataka o ovlaštenoj osobi i/ili poslovnom subjektu u sustavu e-Ovlaštenja. Unos, promjena ili brisanje podataka o ovlaštenim osobama i/ili poslovnom subjektu namijenjena je onim poslovnim subjektima za koje podaci o njihovim ovlaštenim osobama nisu dostupni u elektroniĉkom obliku. Održavanjem podataka o poslovnim subjektima i njihovim ovlaštenim osobama omogućava se korištenje sustava e-Ovlaštenja kao i ostalih povezanih elektroniĉkih usluga (uz zadovoljene preduvjete svake e-usluge).

Korisnik može podnijeti zahtjev za:

**Unos ovlaštene osobe** – ukoliko za poslovni subjekt podatak o ovlaštenim osobama nije dostupan ili potpun u elektroniĉkom obliku, potrebno je dostaviti traženu dokumentaciju o ovlaštenim osobama i njihovoj vezi s poslovnim subjektom

**Brisanje ovlaštenih osoba** – ukoliko je za poslovni subjekt putem sustava e-Ovlaštenja izvršen unos podataka o vezi ovlaštene osobe i poslovnog subjekta, kod promjena gdje upisane

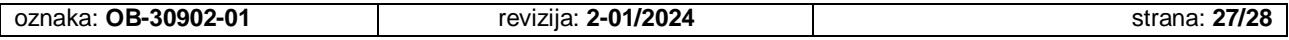

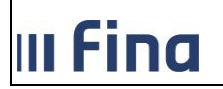

osobe nisu više ovlaštene za navedeni poslovni subjekt, potrebno je dostaviti dokumentaciju za brisanje podataka o ovlaštenim osobama

**Promjena podataka o ovlaštenoj osobi** - ukoliko je za poslovni subjekt putem sustava e-Ovlaštenja izvršen unos podataka o vezi ovlaštene osobe i poslovnog subjekta, kod promjena gdje upisane osobe mijenjaju podatak o funkciji i/ili naĉinu zastupanja, potrebno je dostaviti dokumentaciju za ažuriranje podataka o ovlaštenim osobama.

Za slobodne djelatnosti i sporedna zanimanja moguće je dodatno podnijeti zahtjev za unos, promjenu ili brisanje podataka o poslovnom subjektu, obzirom da podaci o navedenim subjektima nisu dostupni u odgovarajućim elektroniĉkom obliku.

## **Za unos, promjenu i brisanje podataka o poslovnom subjektu i ovlaštenim osobama u sustav e-Ovlaštenja obvezno se dostavlja:**

- Suglasnost za unos ovlaštenih osoba (kod skupnog zastupanja Suglasnost treba biti potpisana od strane svih ovlaštenih osoba),
- preslika identifikacijske isprave za sve navedene ovlaštene osobe (obje strane isprave),
- dokaz o ovlaštenoj osobi poslovnog subjekta izdan od nadležnog tijela (ne stariji od 6 mjeseci ukoliko isti nije moguće provjeriti u elektronskom obliku).

Dokumentaciju je potrebno dostaviti u PDF formatu. Obrasce je moguće potpisati vlastoruĉno ili elektroniĉki. Ukoliko korisnik vlastoruĉno potpisuje dostavljenu dokumentaciju, potpisi na istoj moraju odgovarati potpisima na dostavljenim identifikacijskim ispravama.

Sukladno važećim Uvjetima korištenja e-Ovlaštenja, ovlaštena osoba poslovnog subjekta odgovorna je za dostavljanje toĉnih, ažurnih, cjelovitih i pravovremenih informacija o bilo kakvim promjenama o poslovnom subjektu i/ili ovlaštenim osobama na strani poslovnog subjekta uz predoĉenje relevantne dokumentacije.

## **5.19. SEPA Suglasnosti za izravno terećenje**

Online servisom za predaju dokumentacije moguća je predaja dokumentacije radi ugovaranja nove te izmjena i opoziv postojeće SEPA Suglasnosti za osnovno izravno terećenje i SEPA Suglasnosti za poslovno izravno terećenje.

Predaja dokumentacije za davanje SEPA Suglasnosti za izravno terećenje odnosi se na sljedeće primatelje plaćanja:

- HEP ELEKTRA d.o.o.
- HEP OPSKRBA d.o.o.
- HEP TOPLINARSTVO d.o.o.
- HEP PLIN d.o.o.
- SOS DJEĈJE SELO HRVATSKA
- Raiffeisen Leasing d.o.o.

Podaci s dokumentacije dostavljene putem OSPD od ponedjeljka do petka do 14:00 sati biti će obrađeni isti dan, dok podaci dostavljeni putem OSPD od ponedjeljka do petka nakon 14:00 sati će biti obrađeni sljedeći radni dan, kao i podaci s dokumentacije dostavljene subotom, nedjeljom te blagdanima i praznicima.

Više o predaji dokumentacije za SEPA Suglasnosti za izravno terećenje nalazi se na poveznici:

[https://www.fina.hr/sepa-suglasnosti-za-izravno-terecenje\\_ospd](https://www.fina.hr/sepa-suglasnosti-za-izravno-terecenje_ospd)

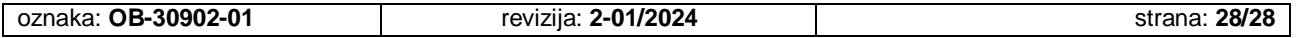